# **EtherNet/IP for Grundfos pumps**

# **CIM/CIU 500 Ethernet**

Functional profile and user manual

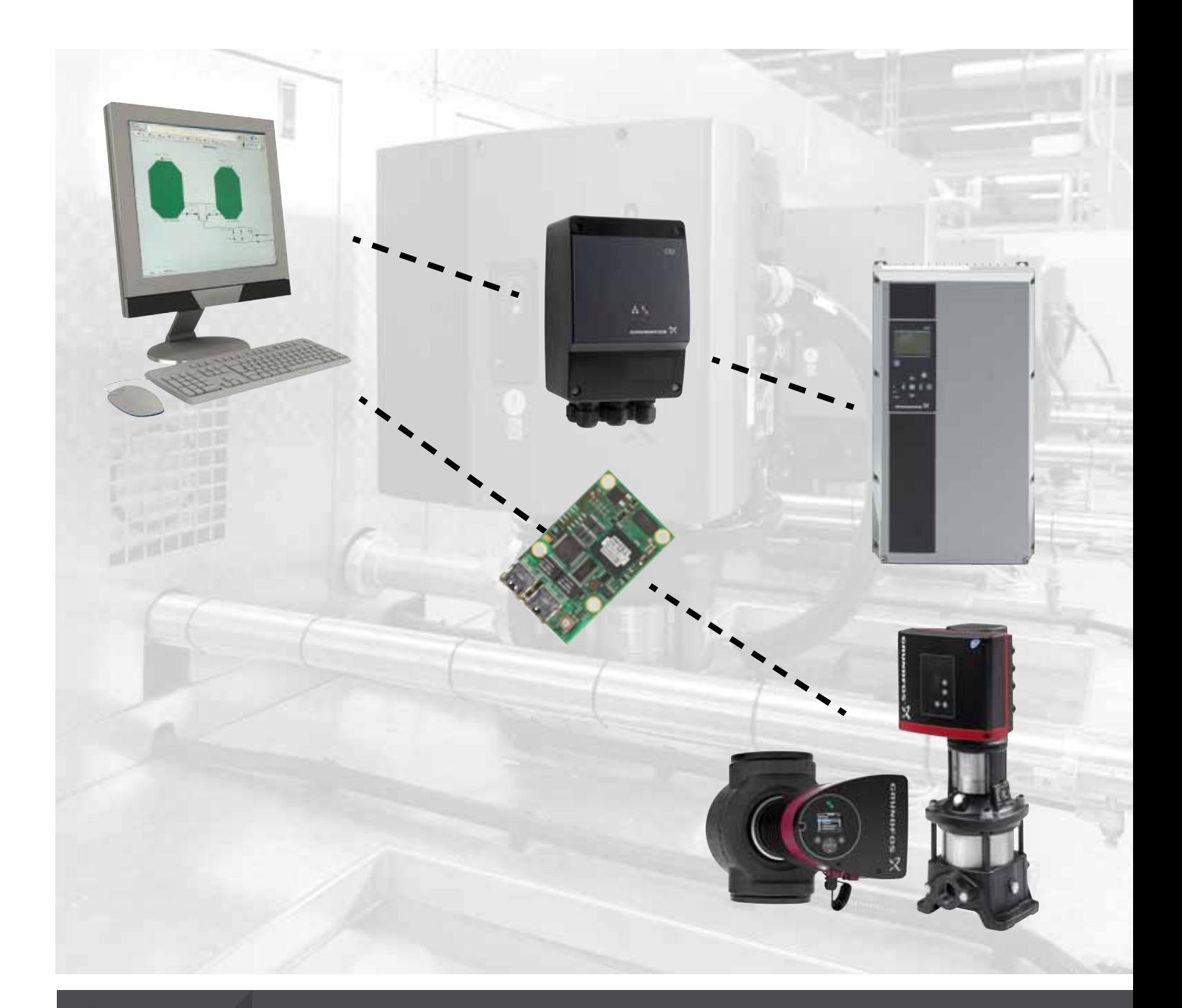

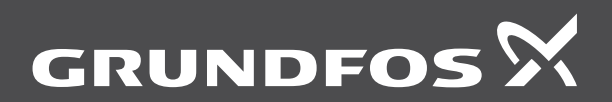

think innovate

### **Original functional profile and user manual.**

This functional profile describes Grundfos EtherNet/IP for pumps.

# **CONTENTS**

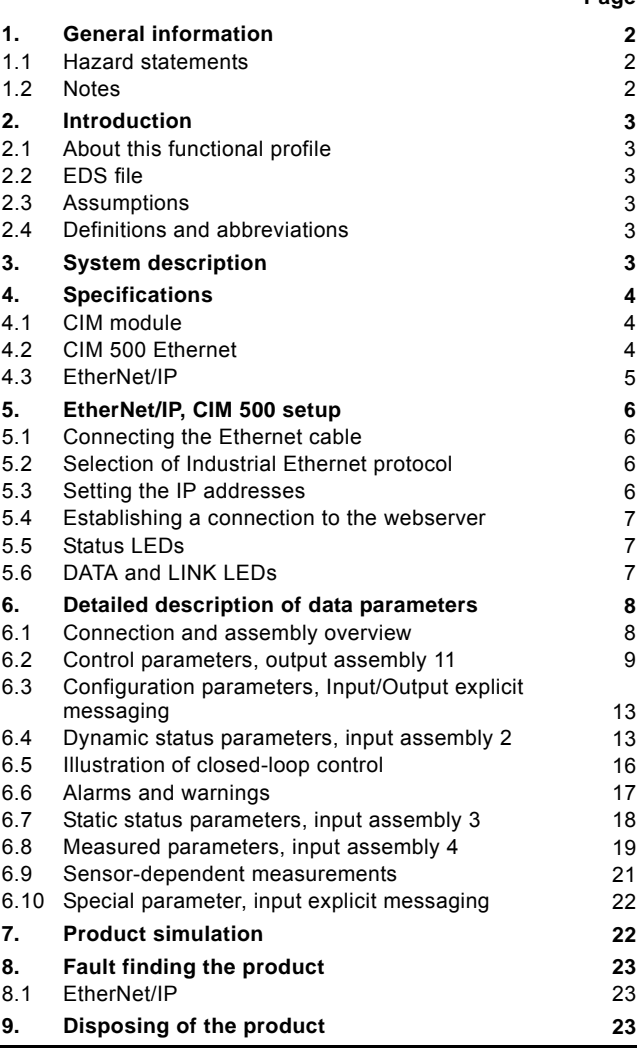

**Page**

Read this document before installing the product. Installation and operation must comply with local regulations and accepted codes of good practice.

### <span id="page-1-0"></span>**1. General information**

### <span id="page-1-1"></span>**1.1 Hazard statements**

The symbols and hazard statements below may appear in Grundfos installation and operating instructions, safety instructions and service instructions.

# **DANGER**

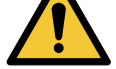

Indicates a hazardous situation which, if not avoided, will result in death or serious personal injury.

### **WARNING**

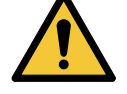

Indicates a hazardous situation which, if not avoided, could result in death or serious personal injury.

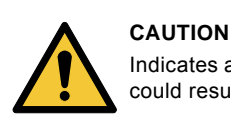

Indicates a hazardous situation which, if not avoided, could result in minor or moderate personal injury.

The hazard statements are structured in the following way:

# **SIGNAL WORD Description of hazard**

Consequence of ignoring the warning.

## Action to avoid the hazard.

### <span id="page-1-2"></span>**1.2 Notes**

The symbols and notes below may appear in Grundfos installation and operating instructions, safety instructions and service instructions.

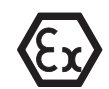

Observe these instructions for explosion-proof products.

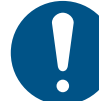

A blue or grey circle with a white graphical symbol indicates that an action must be taken.

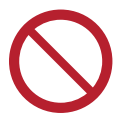

A red or grey circle with a diagonal bar, possibly with a black graphical symbol, indicates that an action must not be taken or must be stopped.

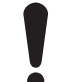

If these instructions are not observed, it may result in malfunction or damage to the equipment.

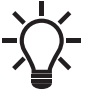

Tips and advice that make the work easier.

### <span id="page-2-0"></span>**2. Introduction**

### <span id="page-2-1"></span>**2.1 About this functional profile**

This functional profile describes the following modules and units: • CIM/CIU 500 Ethernet for EtherNet/IP.

This functional profile applies to the following Grundfos products:

- Grundfos CRE/CRNE/CRIE, MTRE, CHIE, CME
- Grundfos TPE, TPE Series 2000, TPE3, NBE/NKE
- Grundfos CUE drive
- Grundfos MAGNA3.

In the following, the supported products are referred to as "Epump".

Grundfos cannot be held responsible for any problems caused directly or indirectly by using information in this functional profile.

### <span id="page-2-2"></span>**2.2 EDS file**

For this product, an associated Electronic Data Sheet file (Grundfos\_EIP\_Pump\_Adapter\_EDS.eds) can be downloaded from the Grundfos Product Center.

### <span id="page-2-3"></span>**2.3 Assumptions**

This functional profile assumes that the reader is familiar with commissioning and programming of EtherNet/IP devices.

### <span id="page-2-4"></span>**2.4 Definitions and abbreviations**

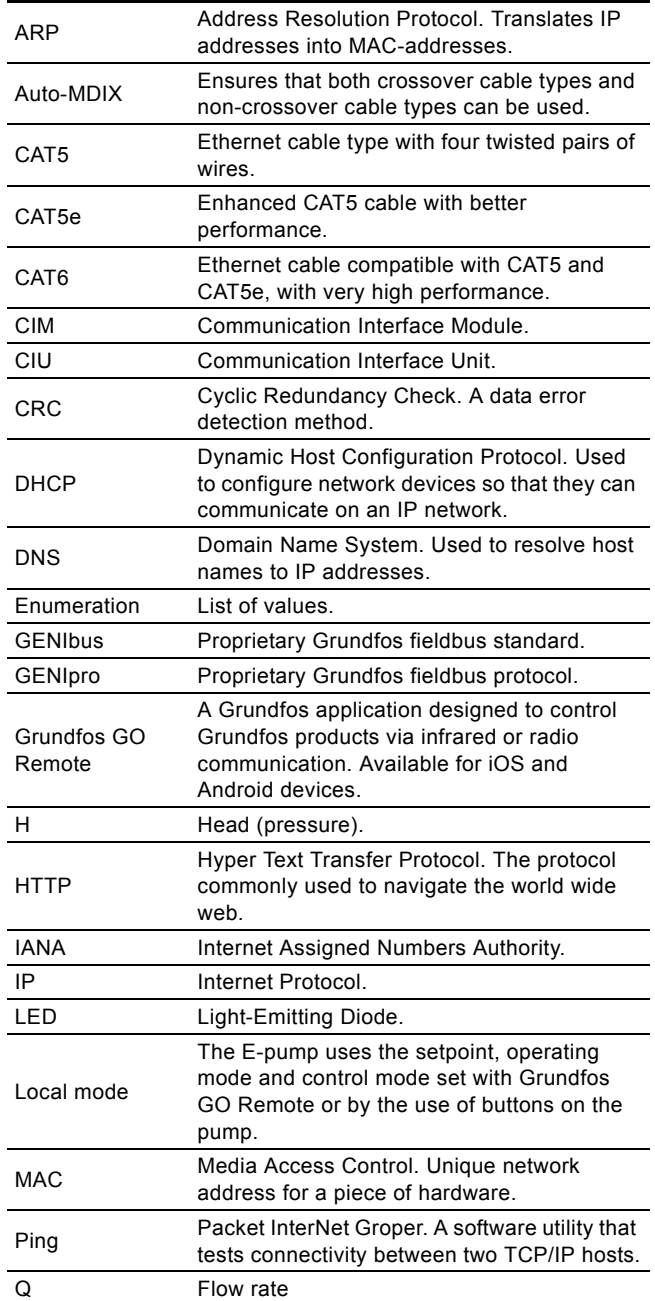

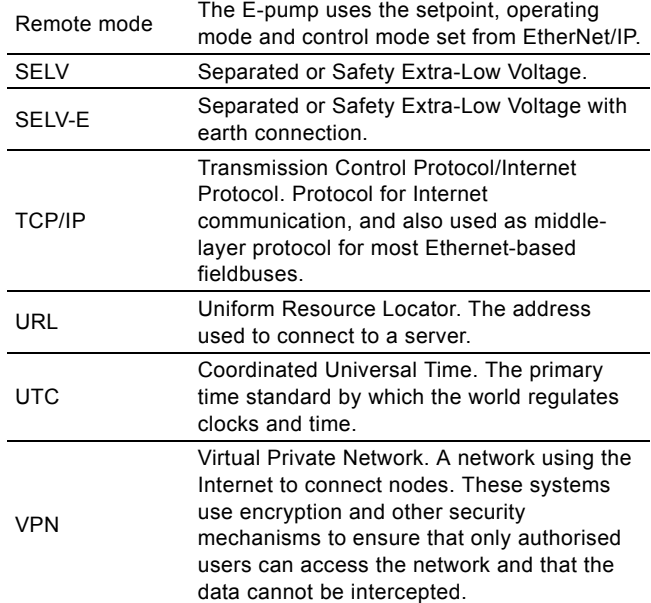

### <span id="page-2-5"></span>**3. System description**

The system diagrams give an overview of how to connect CIM/ CIU 500 to the Grundfos E-pump that is to be connected to a EtherNet/IP network.

### **CIM solution**

The module is an add-on communication module that you install internally in a Grundfos E-pump, using a 10-pin connection. In this setup, the E-pump supplies power to the module. See fig. [1](#page-2-6).

### **CIU solution**

The unit is a box with power supply and a CIM 500 module. You can mount it either on a DIN rail or on a wall. See fig. [2.](#page-2-7)

You use it in conjunction with a Grundfos E-pump that does not support an internal, add-on communication module, CIM. The enclosure class is IP54.

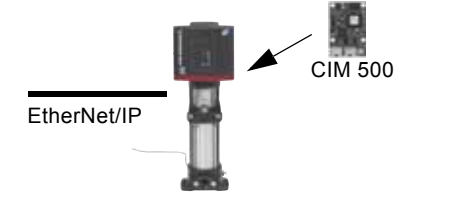

<span id="page-2-6"></span>**Fig. 1** Example of a CIM 500 solution. The module is installed inside the pump. The figure shows a CRE pump.

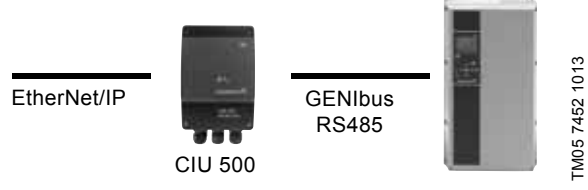

<span id="page-2-7"></span>**Fig. 2** Example of a CIU 500 solution. The figure shows a CUE drive for pumps.

TM05 7431 1013

M05 7431 1013

# <span id="page-3-0"></span>**4. Specifications**

# <span id="page-3-1"></span>**4.1 CIM module**

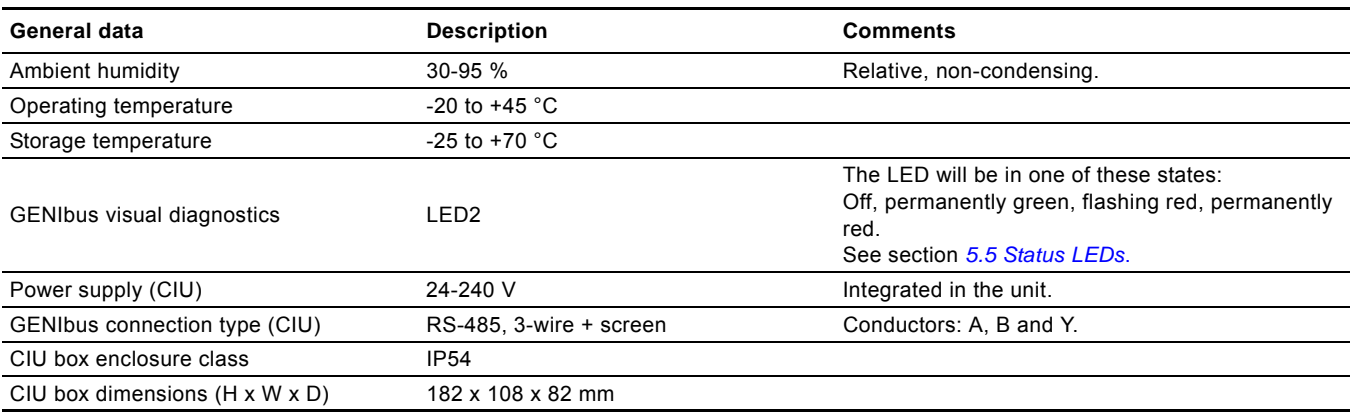

# <span id="page-3-2"></span>**4.2 CIM 500 Ethernet**

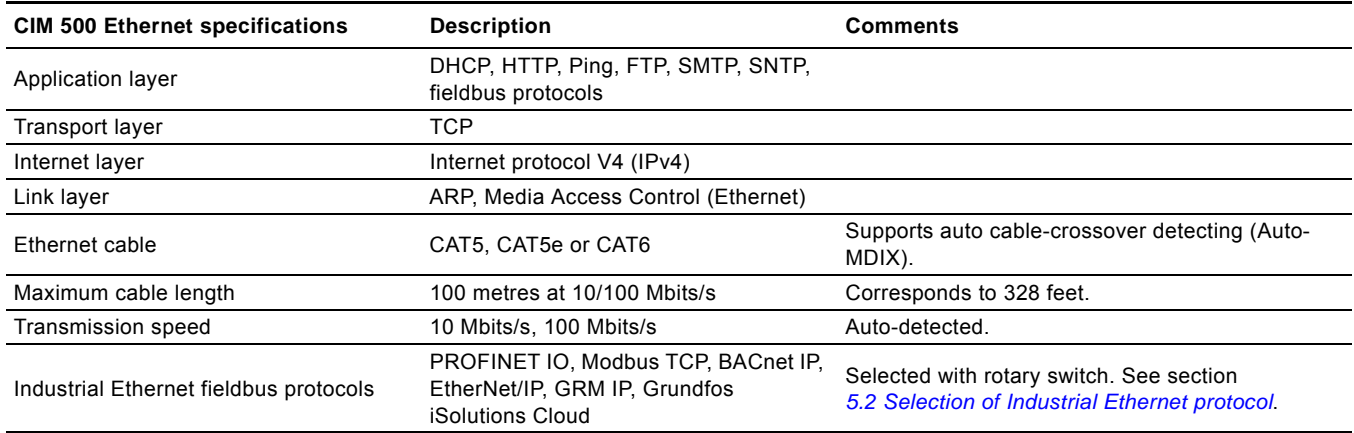

# <span id="page-4-0"></span>**4.3 EtherNet/IP**

 $I/O$ 

 $\overline{\phantom{a}}$ 

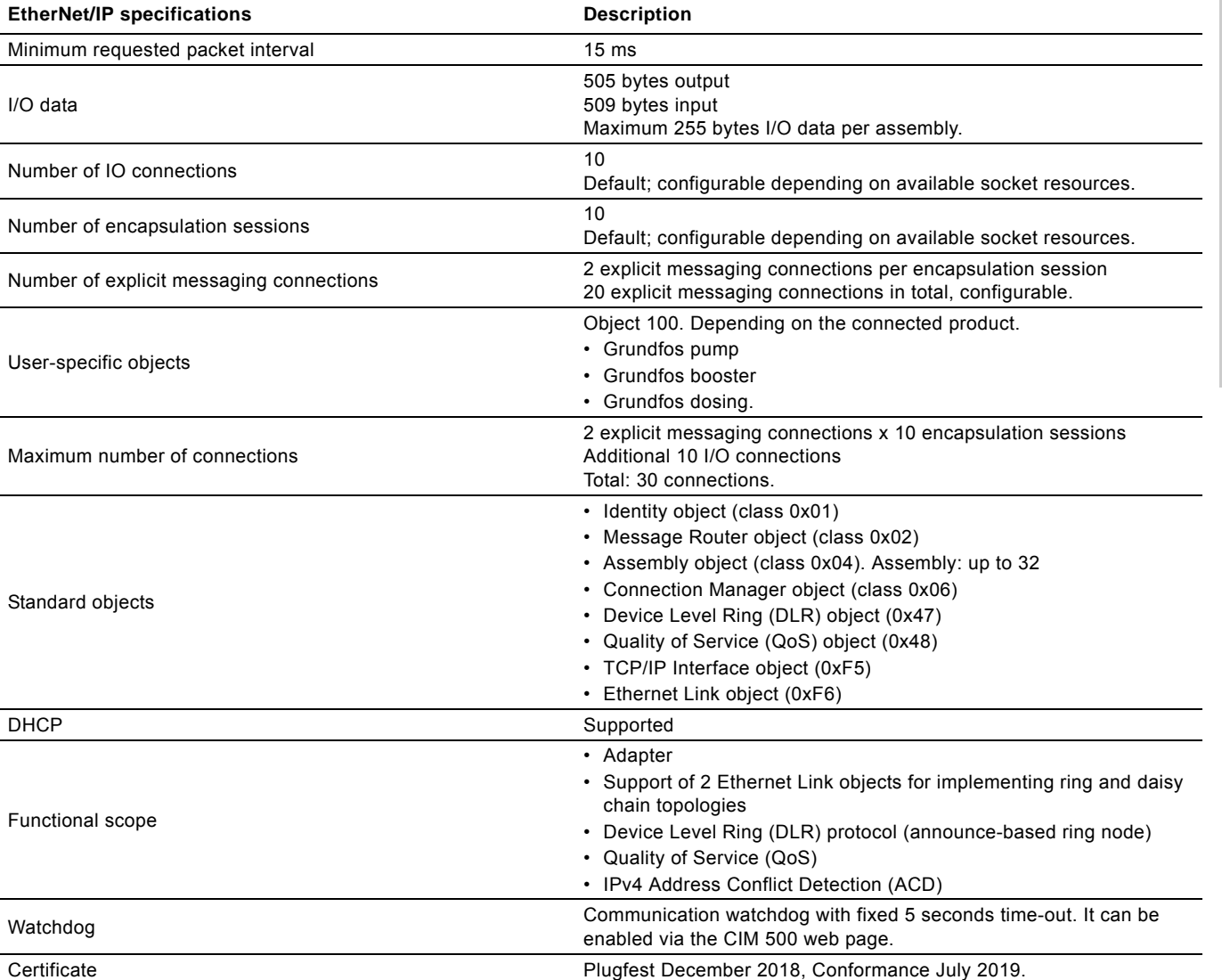

# <span id="page-5-0"></span>**5. EtherNet/IP, CIM 500 setup**

# **WARNING**

**Electric shock** Death or serious personal injury

Connect CIM 500 only to SELV or SELV-E circuits.

### <span id="page-5-1"></span>**5.1 Connecting the Ethernet cable**

Use RJ45 plugs and an Ethernet cable. Connect the cable shield to protective earth at both ends.

CIM 500 is designed for flexible network installation; the built-in two-port switch makes it possible to daisy chain from product to product without the need of additional Ethernet switches. The last product in the chain is only connected to one of the Ethernet ports. Each Ethernet port has its own MAC address.

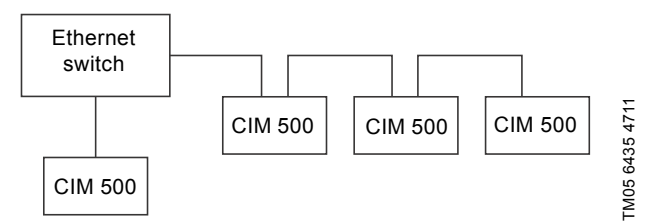

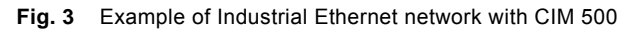

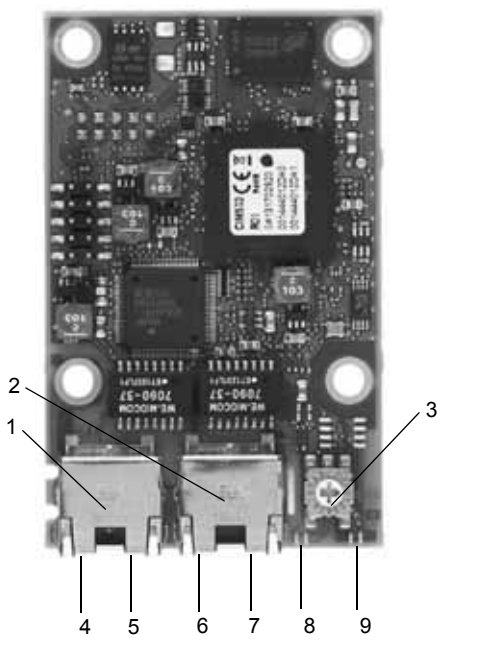

**Fig. 4** CIM 500 Ethernet module

<span id="page-5-5"></span>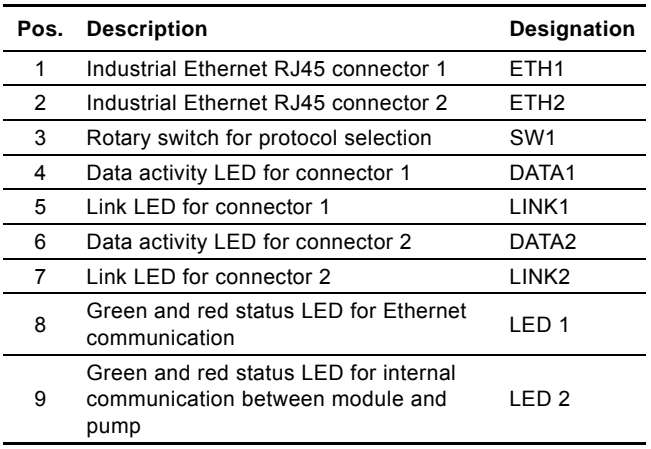

### <span id="page-5-2"></span>**5.2 Selection of Industrial Ethernet protocol**

The module has a rotary switch for selection of the Industrial Ethernet protocol. See fig. [5.](#page-5-4)

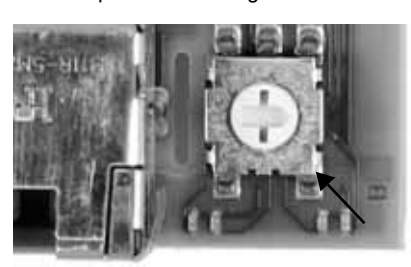

<span id="page-5-4"></span>**Fig. 5** Selecting the Industrial Ethernet protocol

| <b>Description</b>                                                                                                    |
|----------------------------------------------------------------------------------------------------|
| PROFINET IO, default                                                                                                    |
| Modbus TCP                                                                                                    |
| <b>BACnet IP</b>                                                                                                    |
| FtherNet/IP                                                                                                    |
| GRM IP for Grundfos Remote Management, requires a<br>contract with Grundfos.                                                                                                    |
| Grundfos iSOLUTIONS Cloud (GiC)                                                                                                    |
| Reserved. LED1 is permanently red to indicate an<br>invalid configuration.                                                                                                    |
| Resetting to factory settings.<br>1. Set the rotary switch to this position<br>2. LED1 starts to flash red and green for 20 seconds to<br>indicate that factory resetting is about to take place.<br>3. After 20 seconds, LED1 stops to flash and factory<br>resetting is initiated.<br>4. When both LED1 and LED2 switch off, the resetting<br>is completed. The rotary switch can be moved to<br>another position. |
|                                                                                                    |

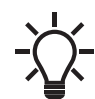

 $\overline{a}$ 

TM05 7431 1013

TM05 7431 1013

If the rotary switch position is changed when the module is powered on, the module will restart and use the protocol associated with the new position.

# <span id="page-5-3"></span>**5.3 Setting the IP addresses**

The CIM 500 Ethernet module is by default set to a fixed IP address. It is possible to change the IP address settings from the built-in webserver.

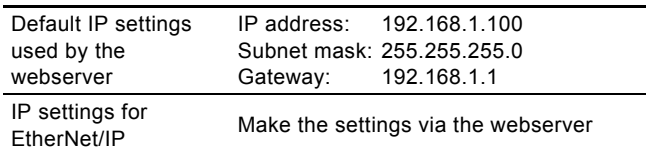

### <span id="page-6-0"></span>**5.4 Establishing a connection to the webserver**

You can configure CIM 500 using the built-in webserver. To establish a connection from a PC to CIM 500 the following steps are required:

- Connect the PC and CIM 500 using an Ethernet cable.
- Configure the PC Ethernet port to the same subnetwork as CIM 500, for example 192.168.1.101, and the subnet mask to 255.255.255.0. See section *A.2 Webserver configuration* on page 29.
- Open a standard Internet browser and type 192.168.1.100 in the URL field.
- Log in to the webserver using the following:

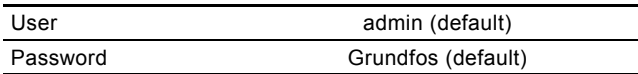

The first time you log in, you will be asked to change the password.

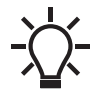

The username and password may have been changed from their default values.

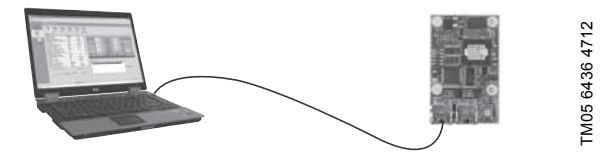

**Fig. 6** CIM 500 connected to a PC

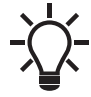

You can use both ETH1 and ETH2 to establish a connection to the webserver.

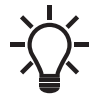

You can access the webserver while the selected Industrial Ethernet protocol is active.

### <span id="page-6-1"></span>**5.5 Status LEDs**

The CIM 500 Ethernet module has two Status LEDs, LED1 and LED2. See fig. [4](#page-5-5).

- Red and green status LED, LED1, for Ethernet communication
- Red and green status LED, LED2, for internal communication between CIM 500 and the Grundfos product.

**LED1**

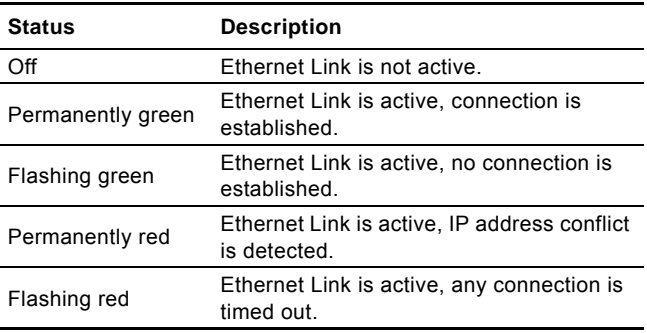

### **LED2**

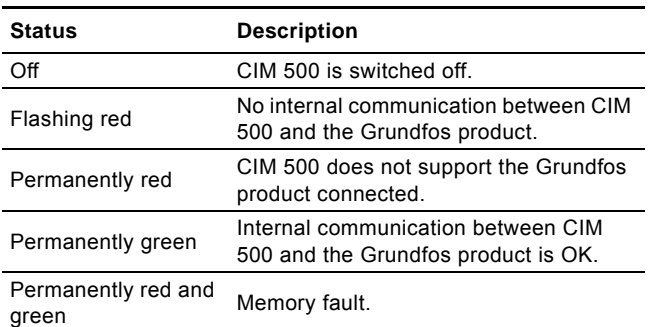

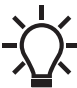

During startup, there is a delay of up to 5 seconds before LED1 and LED2 status is updated.

### <span id="page-6-2"></span>**5.6 DATA and LINK LEDs**

The CIM 500 Ethernet module has two connectivity LEDs related to each RJ45 connector. See fig. [4.](#page-5-5)

### **DATA1 and DATA2**

These yellow LEDs indicate data traffic activity.

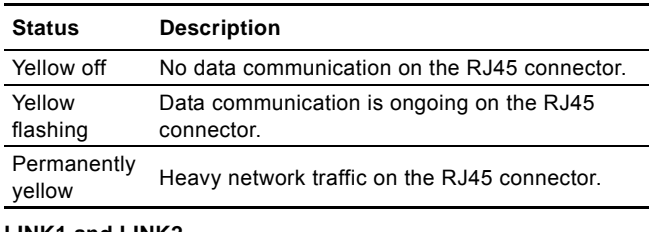

### **LINK1 and LINK2**

These green LEDs show whether the Ethernet cable is properly connected.

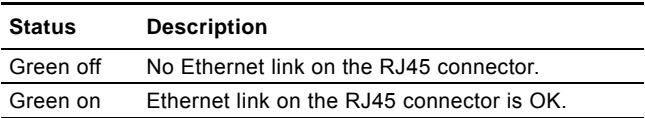

# <span id="page-7-0"></span>**6. Detailed description of data parameters**

# <span id="page-7-1"></span>**6.1 Connection and assembly overview**

**English (GB)**

English (GB)

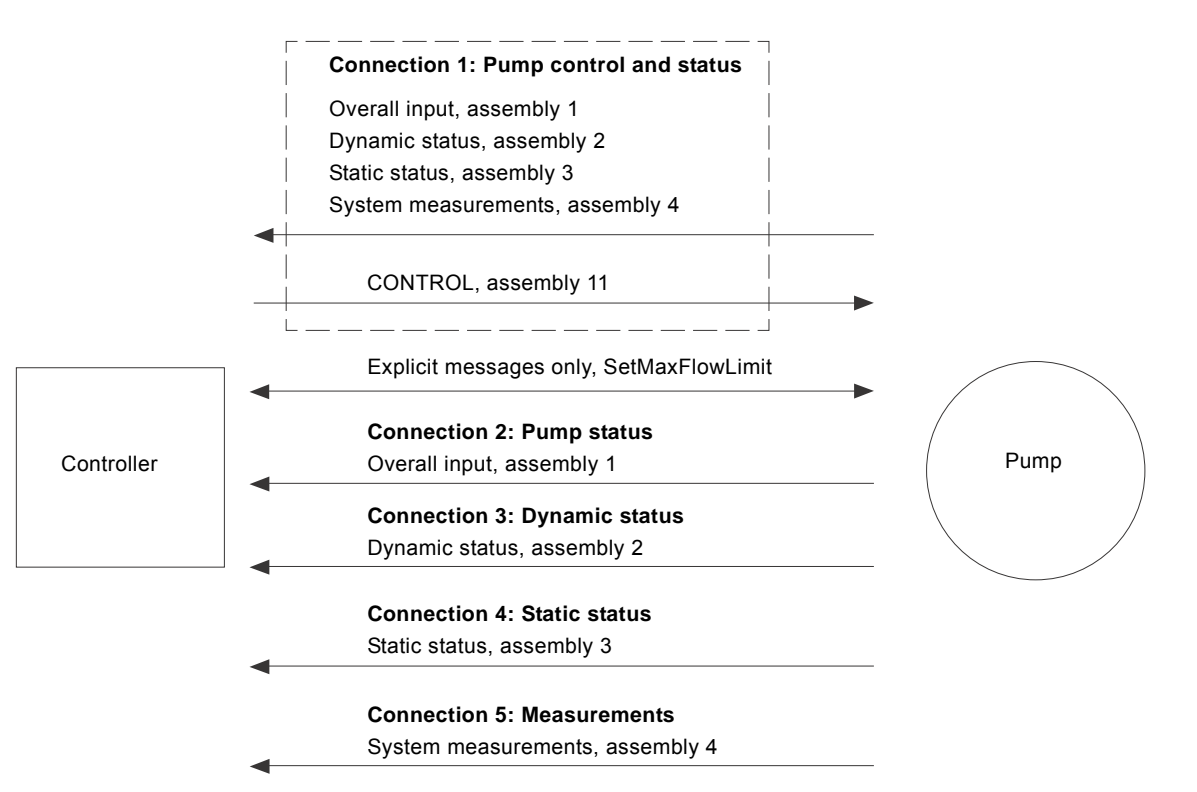

## <span id="page-8-0"></span>**6.2 Control parameters, output assembly 11**

### **Table legend**

CUE: Pumps with CUE drive only.

MGE: Pumps with MGE motor only.

H: Only available on model H and later versions.

- S: Sensor required.
- ●: Always available.
- \*: If the E-pump is a TPE3 or a TPE Series 2000, the value is estimated and always available.

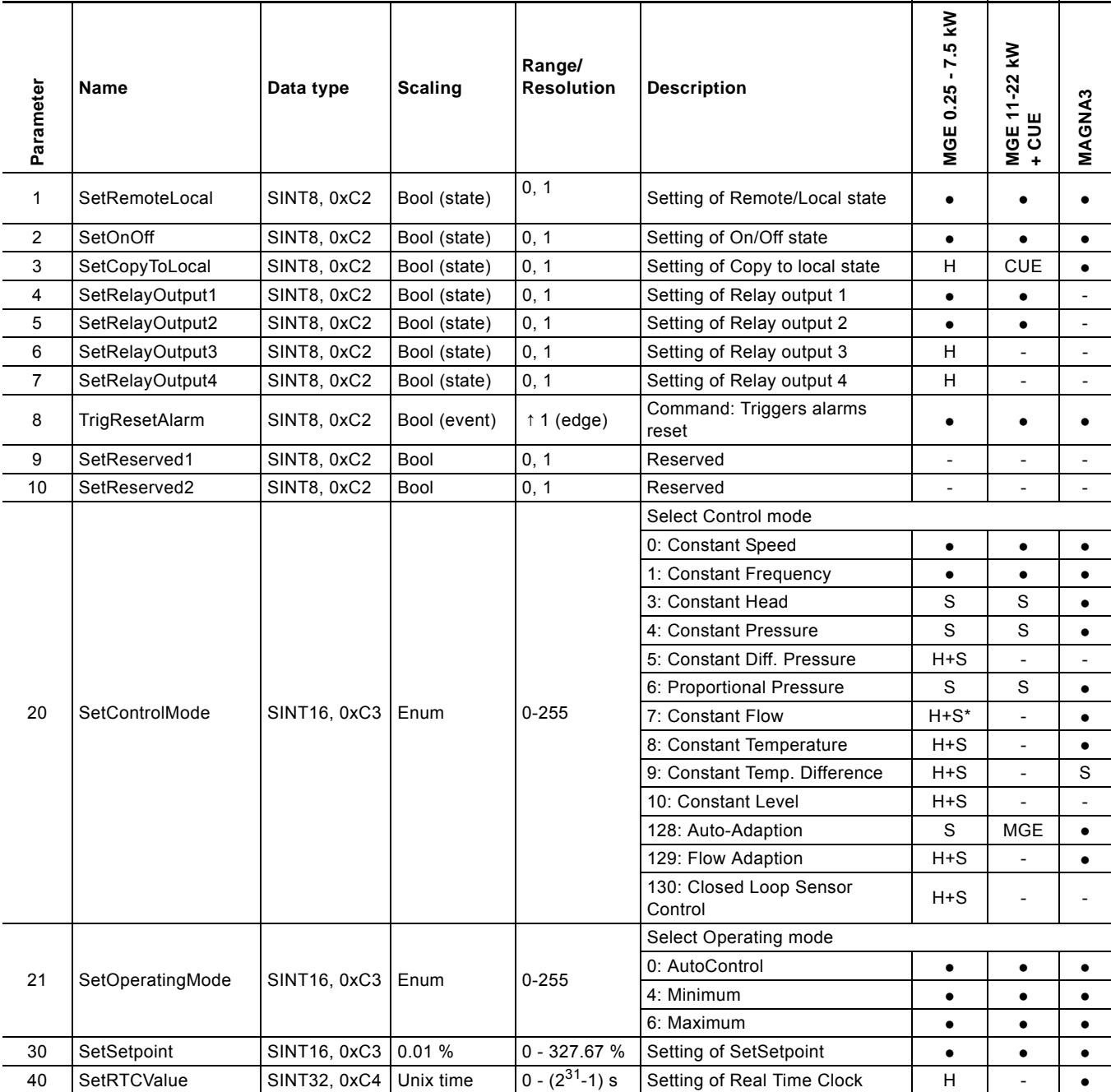

### **6.2.1 Explanation to event trigger**

### **Rising edge**

Control bits with a rising-edge event trigger behave like a command that is executed when a bit transition from "0" to "1" occurs. Each of them has a corresponding acknowledge bit in parameter 100, which is set when the command is executed, and cleared when the control bit is written back to "0".

### **State**

Control bits with a state event trigger behave like a "state" that is forced upon the E-pump. In the CIM 500 module, the "actual state" of the E-pump is continuously compared with the "requested" state in the control bits, and the module writes the appropriate GENIbus command to the E-pump to make the two states correspond to each other. Due to state restrictions or priorities, this might not always be possible, see the explanation to the bit in question.

### **6.2.2 Explanation to control bits**

### **SetRemoteLocal**

Control bit for setting the E-pump in remote mode (controlled from the bus), or in local mode (controlled from the operating panel or Grundfos GO Remote):

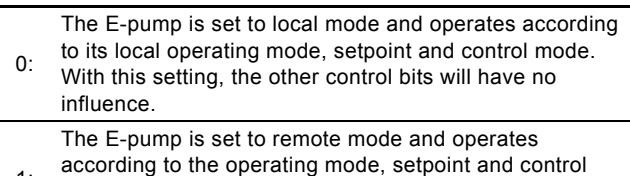

1: mode written to it. The other control bits will also be active.

However, certain commands from other control sources, for example Stop or Max. from a local source or external Stop from a digital input, have a higher priority and overrule the control from the bus. The RemoteLocal status bit will have the value "0" if this is the case. See section *[6.4.1 Explanation to the dynamic status](#page-14-0)  [parameters](#page-14-0)*.

### **SetOnOff**

Control bit used to start and stop the E-pump:

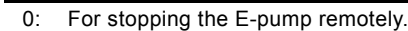

For starting the E-pump remotely.

### **SetCopyToLocal**

Control bit for making the E-pump copy its remote settings for the operating mode, setpoint and control mode to its local settings. Whenever this bit is set, switching the E-pump from remote to local, like the EtherNet/IP watchdog does, will not influence the behaviour of the E-pump.

Copy of Control Context, which is Control mode, Operating mode, On/Off and SetSetpoint, from the remote settings to the local settings takes place when CopyToLocal has been enabled, but only during a Remote->Local transition.

It is necessary to introduce such a transition whenever the user wants the local setting to be updated and stored in the EEPROM in the E-pump.

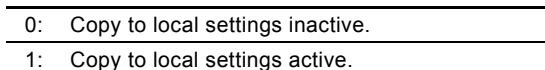

### **SetRelayOutput 1-4**

This module can control the electromechanical relays in the Epump if they are configured via a Grundfos PC Tool to be buscontrolled.

Only available for MGE and CUE based pumps.

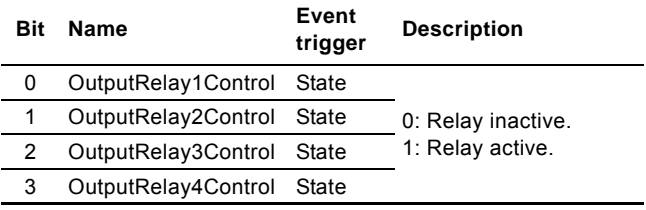

Relay 3 and 4 are only available for MGE model H and later.

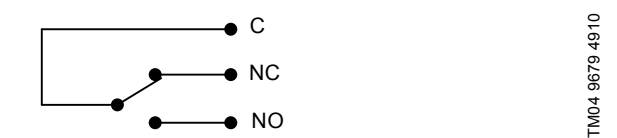

**Fig. 7** Relay output shown in inactive state

### **TrigResetAlarm**

Control bit that resets alarms and warnings. During transitions from "0" to "1" (positive edge triggered).

### <span id="page-10-0"></span>**6.2.3 Explanation to control mode**

### **SetControlMode**

Control enumeration for selection of the remote control mode.

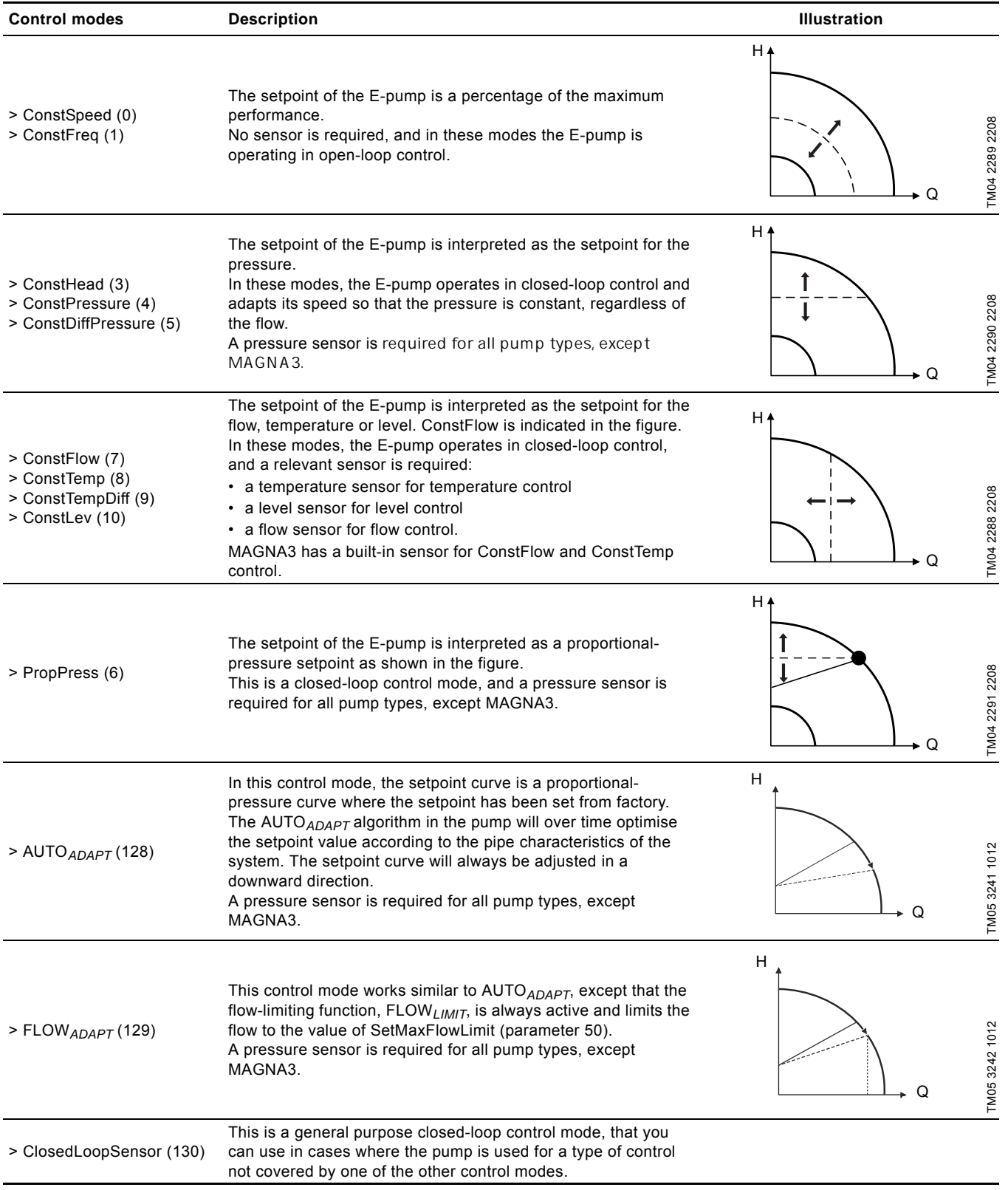

H = Pressure (head)

 $Q =$  Flow

### **Important notes to control mode**

Only valid control modes are accepted. Not all control modes are supported for all E-pump types. If not supported, the resulting control mode, as read from ControlMode (parameter 103) will remain equal to the last valid control mode set via EtherNet/IP.

### <span id="page-11-0"></span>**6.2.4 Explanation to operating mode**

Control enumeration for selection of the remote operating mode.

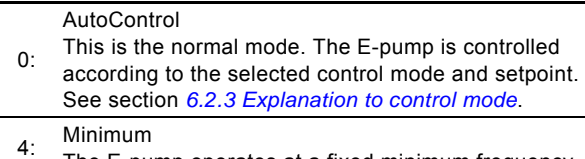

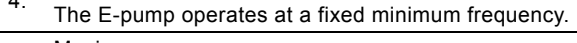

6: Maximum The E-pump operates at a fixed maximum frequency.

### **6.2.5 Setpoint in closed-loop control**

The setpoint is written to SetSetpoint (parameter 30) as a percentage value scaled in 0.01 % of the setpoint range. The selected setpoint is reflected in UserSetpoint (parameter 300).

The actual setpoint, whether it has been set via Grundfos GO Remote, the pump display, the pump buttons or the fieldbus, can be read from ActualSetpoint (parameter 301). It is a percentage value of FeedbackSensorMax (parameter 114).

Generally, the actual setpoint value represents head, pressure, flow, temperature and so on, depending on what the feedback sensor has been set to measure. The unit of measure can be read from FeedbackSensorUnit (parameter 112).

It is possible to calculate back and forth between the setpoint in percentage and its scaled value:

 $X_{\text{act}}[$ unit] =  $X_{\text{set}}[\%] \times (r_{\text{max}} - r_{\text{min}}) + r_{\text{min}}$ Where:

#### $r_{\text{max}}$  =

SetpointRangeMax × FeedbackSensorMax × FeedbackSensorUnit

#### $r_{\min}$  =

SetpointRangeMin × FeedbackSensorMax × FeedbackSensorUnit

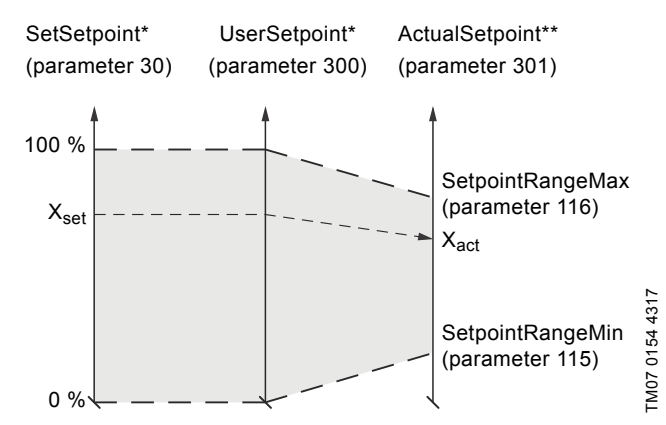

Percentage of setpoint range.

Percentage of sensor maximum.

**Fig. 8** Setpoint in closed-loop control

### **MAGNA3 40-100 example:**

SetpointRangeMin: 5 % SetpointRangeMax: 50 % FeedbackSensorMax: 20 FeedbackSensorUnit: m

### $r_{\text{max}}$  =

SetpointRangeMax × FeedbackSensorMax × FeedbackSensorUnit =  $50\% \times 20 \times m = 10 m$ 

#### $r_{\min}$  =

SetpointRangeMin × FeedbackSensorMax × FeedbackSensorUnit = 5 % × 20 × m = 1 m

 $X_{\text{act}}[$ unit] =  $X_{\text{set}}[\%] \times (r_{\text{max}} - r_{\text{min}}) + r_{\text{min}}$  $X_{\text{self}}[\%] \times (10 \text{ m} - 1 \text{ m}) + 1 \text{ m}$  $X_{\text{self}}$ [%]  $\times$  9 m + 1 m

If  $X_{\text{self}}$ [%] has a value of 40 %, the pump will have an actual setpoint of 40 %  $\times$  9 m + 1 m = 4.6 m.

#### **6.2.6 Setpoint in open-loop control**

The setpoint is written to SetSetpoint (parameter 30) as a percentage value scaled in 0.01 % of the nominal frequency f<sub>nom</sub> represented by NomFrequency (parameter 117). The selected setpoint is reflected in UserSetpoint (parameter 300) with the same scaling. From the fieldbus, it gets the value written to SetSetpoint, but from the pump display and Grundfos GO Remote, it is truncated to range  $[f_{min}; f_{max}]$ , represented by MaxFrequency (parameter 119) and MinFrequency (parameter 118).

The actual setpoint, whether it has been set via Grundfos GO Remote, the pump display, the pump buttons or the fieldbus, can be read from ActualSetpoint (parameter 301), and it always reflects the frequency limitations. It equals the value that the pump actually uses.

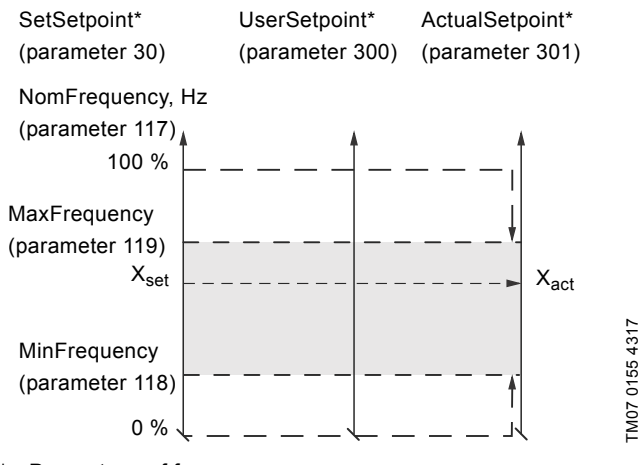

Percentage of f<sub>nom</sub>.

**Fig. 9** Setpoint in open-loop control

### **6.2.7 Set RTC value**

Use this output to set the internal real-time clock of the pump. The format of the clock value is Unix Time format. It is not possible to read the actual value of the real-time clock. Only E-pumps with a graphical display support a built-in real-time clock. The real-time clock is used for time stamping of alarms, warnings and internal data logging. It has a built-in battery backup. If the power supply to the pump is switched off, the realtime clock will keep running and a new setting is not required.

### <span id="page-12-0"></span>**6.3 Configuration parameters, Input/Output explicit messaging**

Use this output parameter to adjust the maximum flow limit of the pump.

The pump flow will be limited by the maximum flow limit in any control mode if the FLOW*LIMIT* function has been enabled on the pump. Only MAGNA3, TPE series 2000 and TPE3 support the FLOW*LIMIT* function.

### **Table legend**

- H: Only available on model H and later versions.
- ●: Always available.

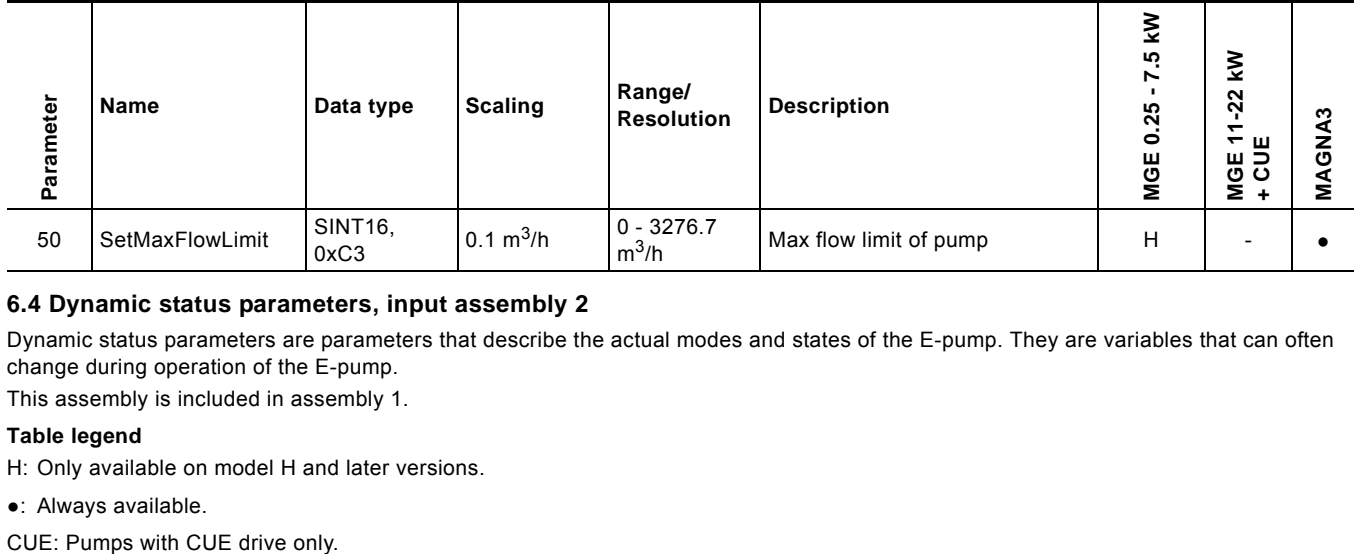

### <span id="page-12-1"></span>**6.4 Dynamic status parameters, input assembly 2**

Dynamic status parameters are parameters that describe the actual modes and states of the E-pump. They are variables that can often change during operation of the E-pump.

This assembly is included in assembly 1.

### **Table legend**

H: Only available on model H and later versions.

### ●: Always available.

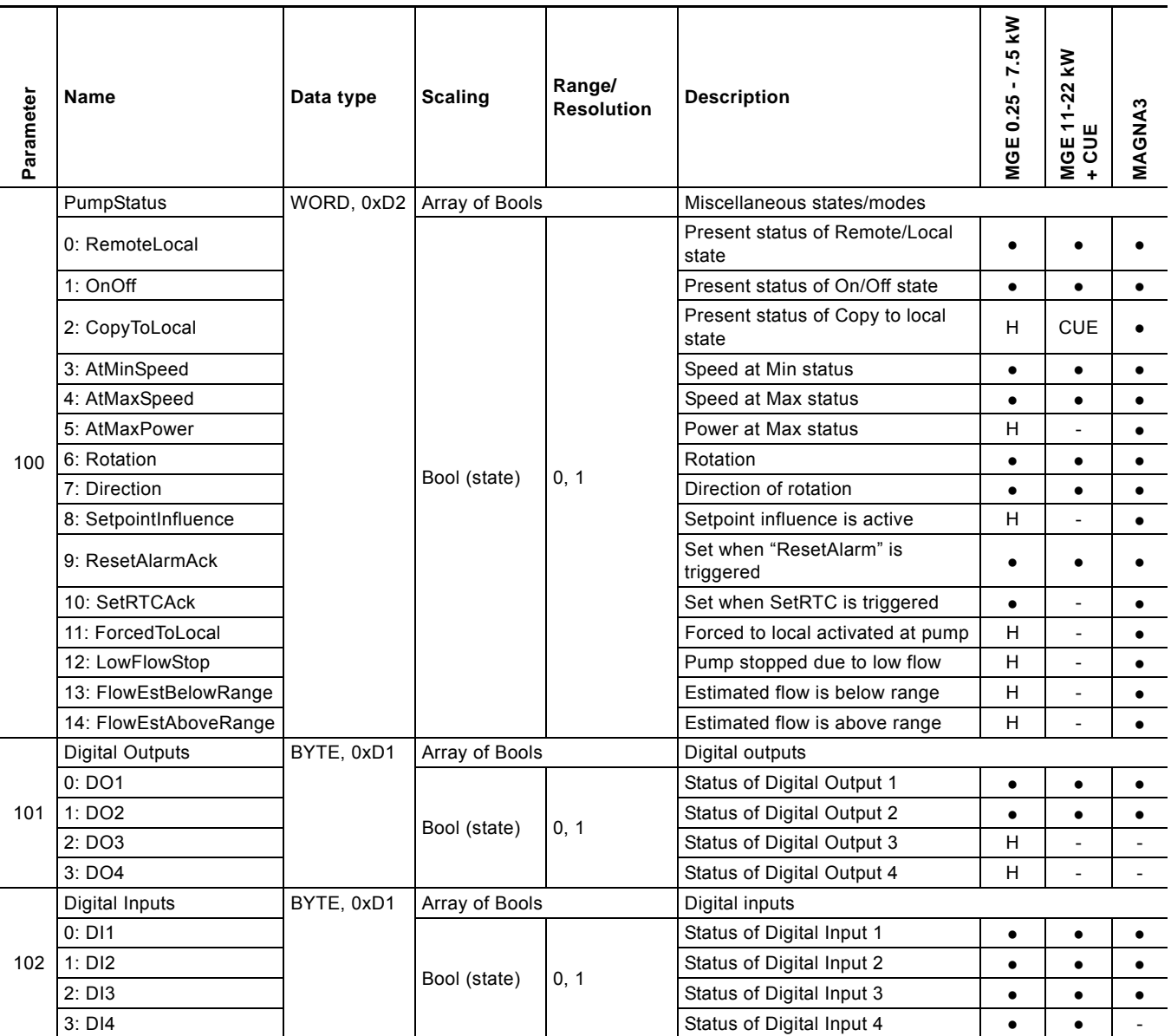

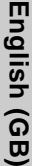

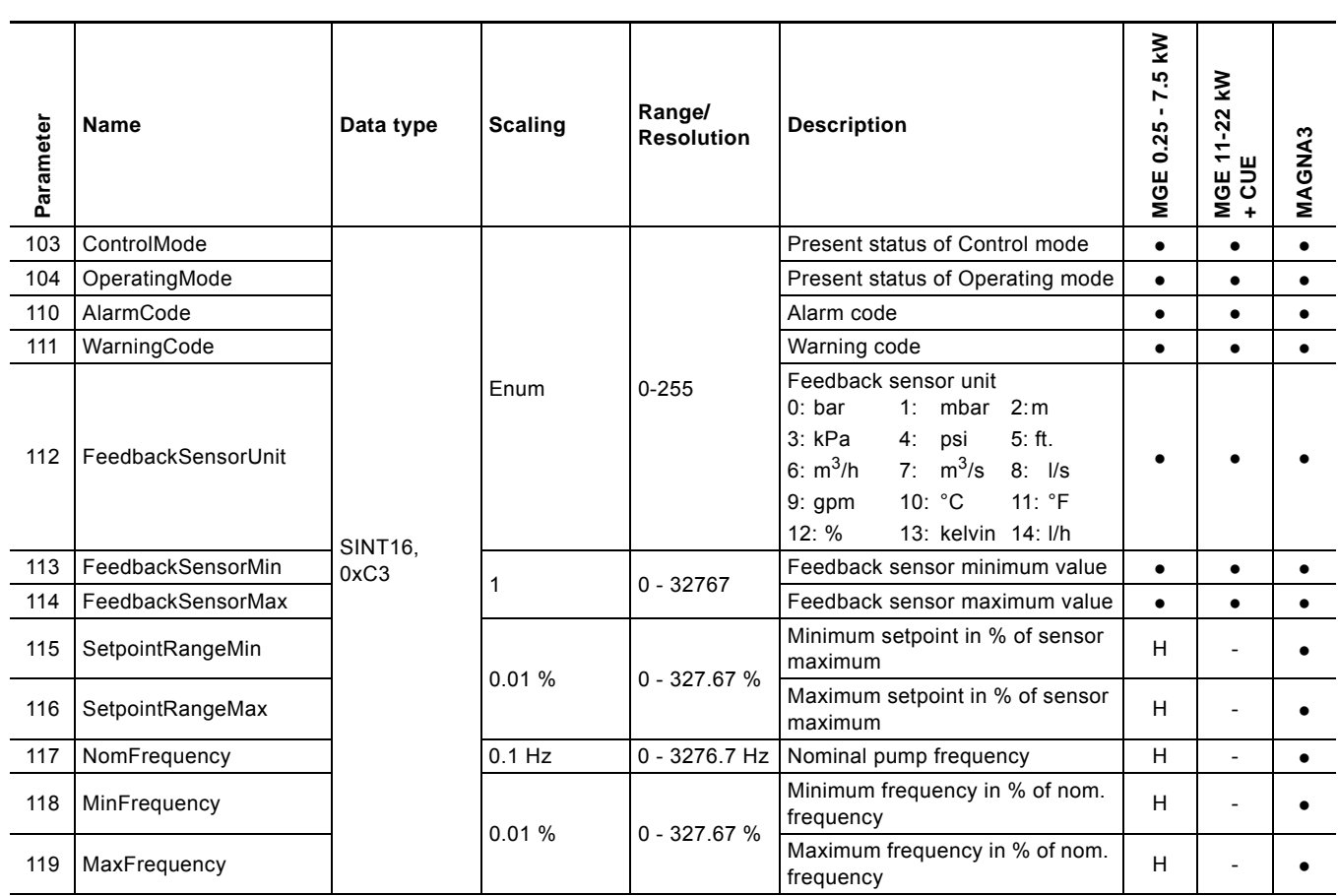

# English (GB) **English (GB)**

### <span id="page-14-0"></span>**6.4.1 Explanation to the dynamic status parameters**

### **RemoteLocal**

Status bit indicating whether the E-pump is controlled from the bus or from some other control source.

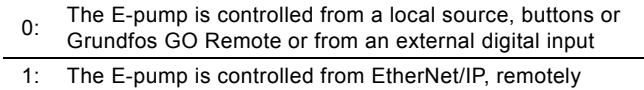

To allow the E-pump to be controlled from the bus, the

SetRemoteLocal control bit must be set to "1". However, certain commands from other control sources, for example Stop or Max. from a local source or external Stop from a digital input, have a higher priority. If active RemoteLocal bit reads "0", it indicates that the actual control source is not the bus.

### **OnOff**

Status bit indicating whether the E-pump is started or stopped.

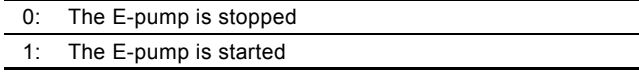

The E-pump can be started and stopped from the bus by using the OnOff control bit SetOnOff.

"Started" does not necessarily indicate that the E-pump is pumping as it might be in a "low-flow stop" condition.

### **CopyToLocal**

Indicates if the remote settings of setpoint operating mode, control mode and OnOff state must be automatically copied to local settings.

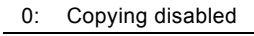

1: Copying enabled

### **AtMinSpeed**

Status bit indicating that the E-pump is running at minimum speed.

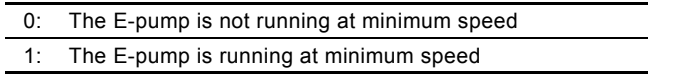

### **AtMaxSpeed**

Status bit indicating that the E-pump is running at maximum speed.

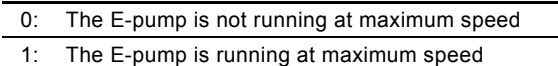

Only available on MAGNA3 and MGE model H and later.

### **AtMaxPower**

Status bit indicating that the E-pump is running at maximum power limit.

Only available on MAGNA3 and MGE model H and later.

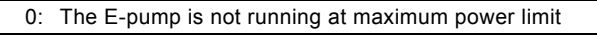

1: The E-pump is running at maximum power limit

### **Rotation**

Status bit indicating that the motor is rotating (consuming power).

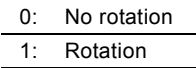

### **Direction**

Status bit indicating the direction of rotation of the E-pump as seen from ventilator side.

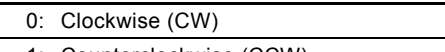

1: Counterclockwise (CCW)

### **SetPointInfluence**

Status bit indicating if the setpoint is influenced, for example by analog input or by temperature. If influenced, the ActualSetpoint (parameter 301) will differ from the UserSetpoint (parameter 300). Only available on MAGNA3 and MGE model H and later.

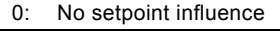

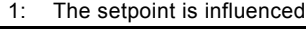

### **ResetAlarmAck**

Acknowledge bit belonging to the ResetAlarm control bit. It will be set when the control bit is set and the command has been executed. It will be cleared when the control bit is cleared.

### **SetRTCAck**

Acknowledge bit belonging to the SetRTCValue. It is set when the real-time clock is updated.

### **ForcedToLocal**

Status bit indicating that the E-pump has been "Forced to local mode" from display or from Grundfos GO Remote.

Only available on MAGNA3 and MGE model H and later.

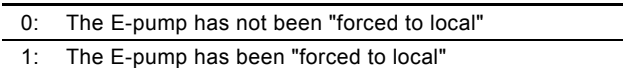

### **LowFlowStop**

Status bit indicating that the E-pump has stopped due to low flow. Only available on MAGNA3 and MGE model H and later.

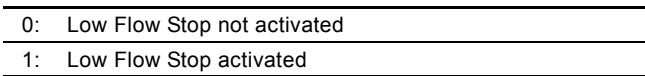

### **FlowEstimateBelowRange**

The flow estimation is below its normal minimum range and a higher inaccuracy can be expected.

Only available on MAGNA3 and MGE model H and later.

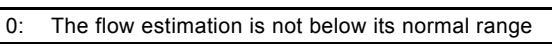

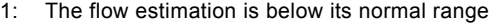

### **FlowEstimateAboveRange**

The flow estimation is above its normal maximum range and a higher inaccuracy can be expected.

Only available on MAGNA3 and MGE model H and later.

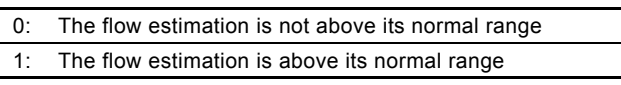

### **ControlMode**

Status enumeration showing the actual E-pump control mode. See section *[6.2.3 Explanation to control mode](#page-10-0)* for detailed explanation to the various control modes.

### **OperatingMode**

Status enumeration showing the actual E-pump operating mode. See section *[6.2.4 Explanation to operating mode](#page-11-0)* for detailed explanation to the various operating modes.

### <span id="page-15-0"></span>**6.5 Illustration of closed-loop control**

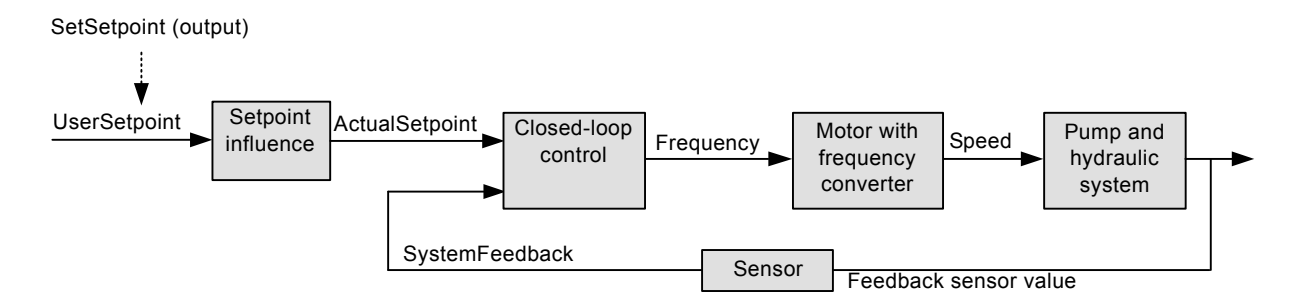

**Fig. 10** Illustration of closed-loop control and the associated data parameters

### **SystemFeedback**

In closed-loop control, this is the value of the controlled system variable (feedback/primary sensor). The system variable can always be compared directly with the ActualSetpoint variable. If no setpoint influence is active, it can also be compared with the SetSetpoint parameter.

In open-loop control, SetSetpoint is mapped to SystemFeedback. The value of the feedback sensor can be read in the corresponding measurement parameter. See section *[6.8 Measured parameters, input assembly 4](#page-18-0)*.

### <span id="page-16-0"></span>**6.6 Alarms and warnings**

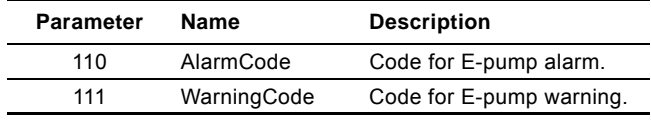

In the AlarmCode parameter, the cause of an E-pump alarm can be read. An E-pump alarm always leads to a reaction in the Epump operation, usually the E-pump is stopped, but some alarms in some E-pump types have programmable alarm action types. In the WarningCode parameter, the cause of an E-pump warning can be read. A warning has no influence on the E-pump operation.

The complete list of possible alarm and warning codes is shown below.

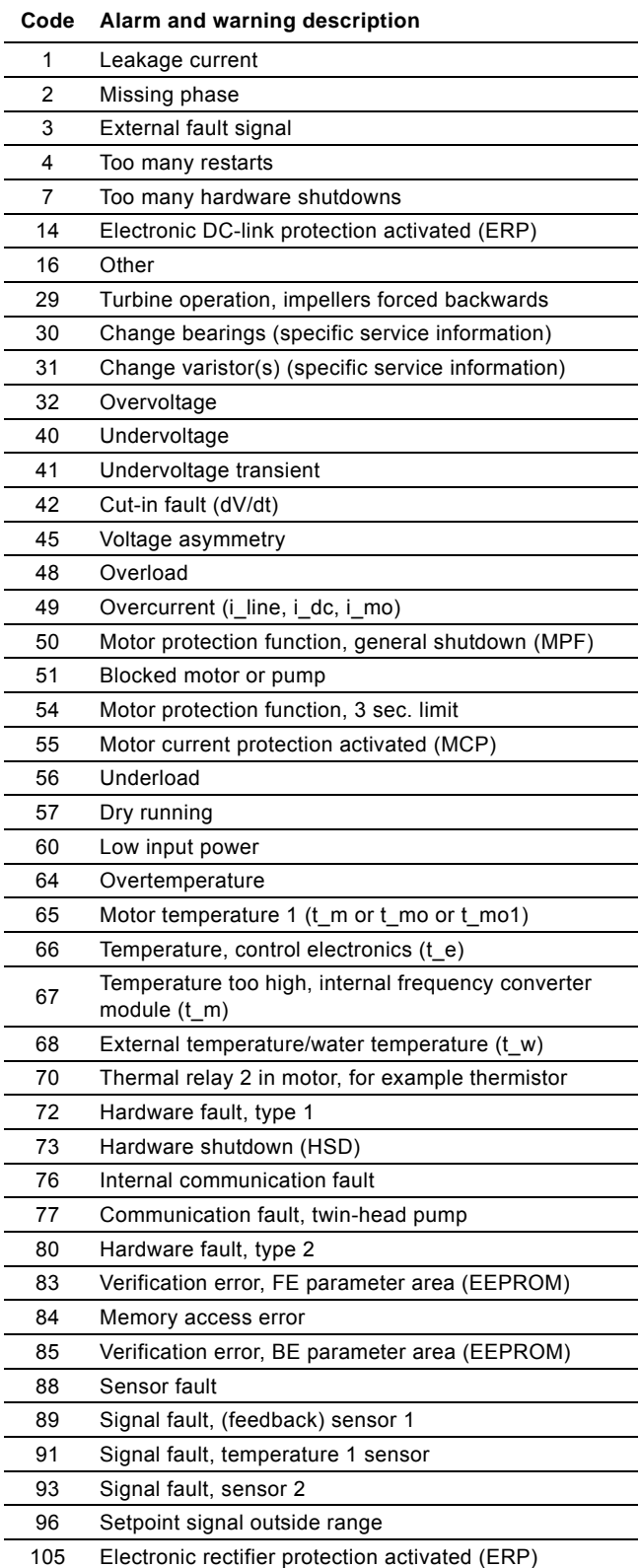

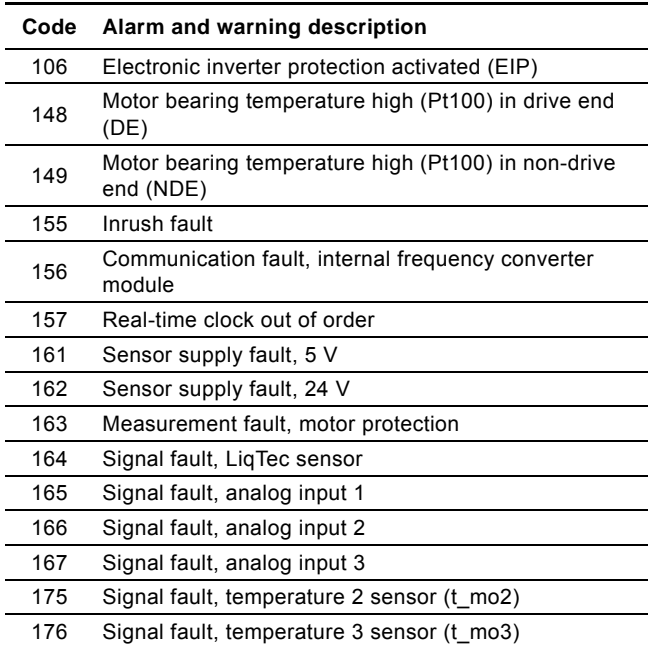

240 Lubricate bearings (specific service information)

242 Automatic motor model recognition failed

190 Limit exceeded, sensor 1 191 Limit exceeded, sensor 2 215 Soft pressure buildup timeout

L,  $\overline{a}$ 

 $\overline{a}$ 

L,  $\overline{a}$ 

 $\overline{\phantom{a}}$  $\overline{a}$ 

241 Motor phase failure

### <span id="page-17-0"></span>**6.7 Static status parameters, input assembly 3**

Static status parameters are parameters that describe characteristics of the E-pump. They are constants unable to change. This assembly is included in assembly 1.

# **Table legend**

●: Always available.

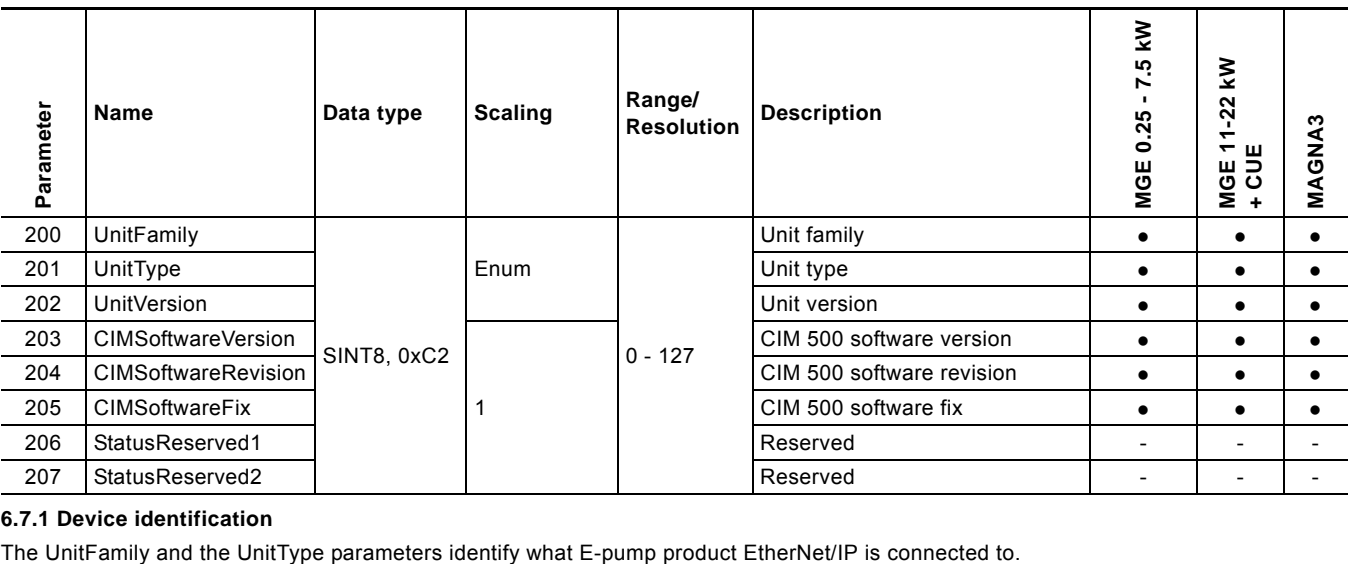

### **6.7.1 Device identification**

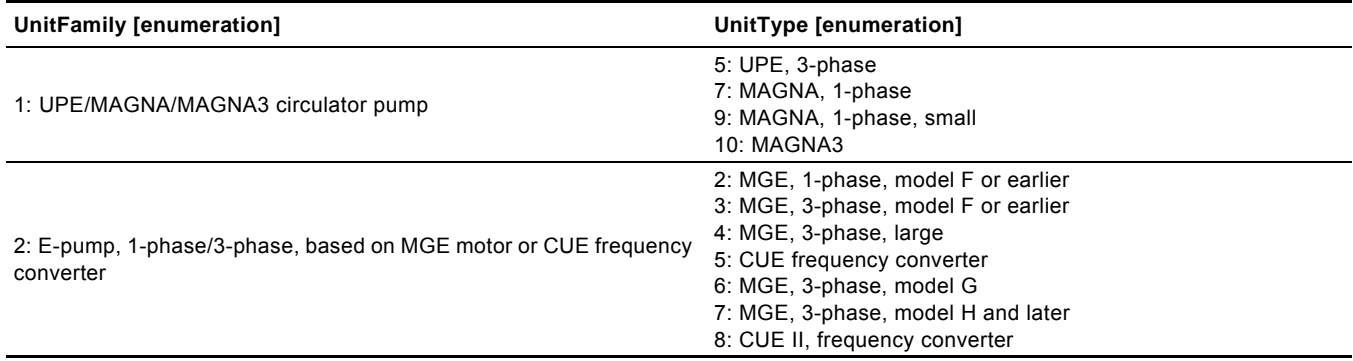

### <span id="page-18-0"></span>**6.8 Measured parameters, input assembly 4**

Measured parameters are physical values measured by internal and external sensors and values calculated by the E-pump itself based on measured values and its state/mode behaviour. This assembly is included in assembly 1.

### **Table legend**

٦

3-ph: 3-phase only.

### CUE: Pumps with CUE drive only.

MGE: Pumps with MGE motor only.

G: Only available on model G and later versions.

- H: Only available on model H and later versions.
- S: Sensor required.
- ●: Always available.

 $\mathbf{I}$ 

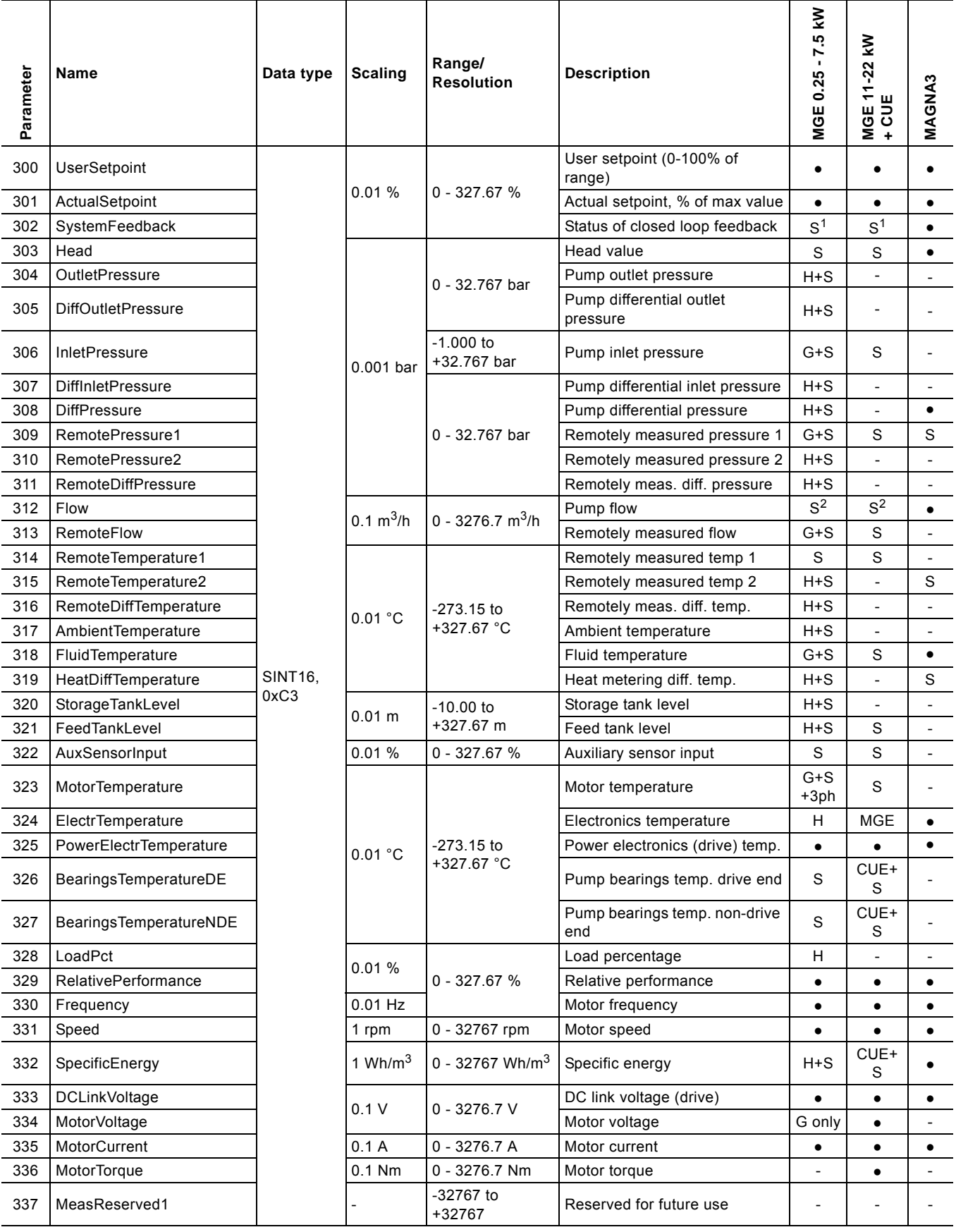

T

H

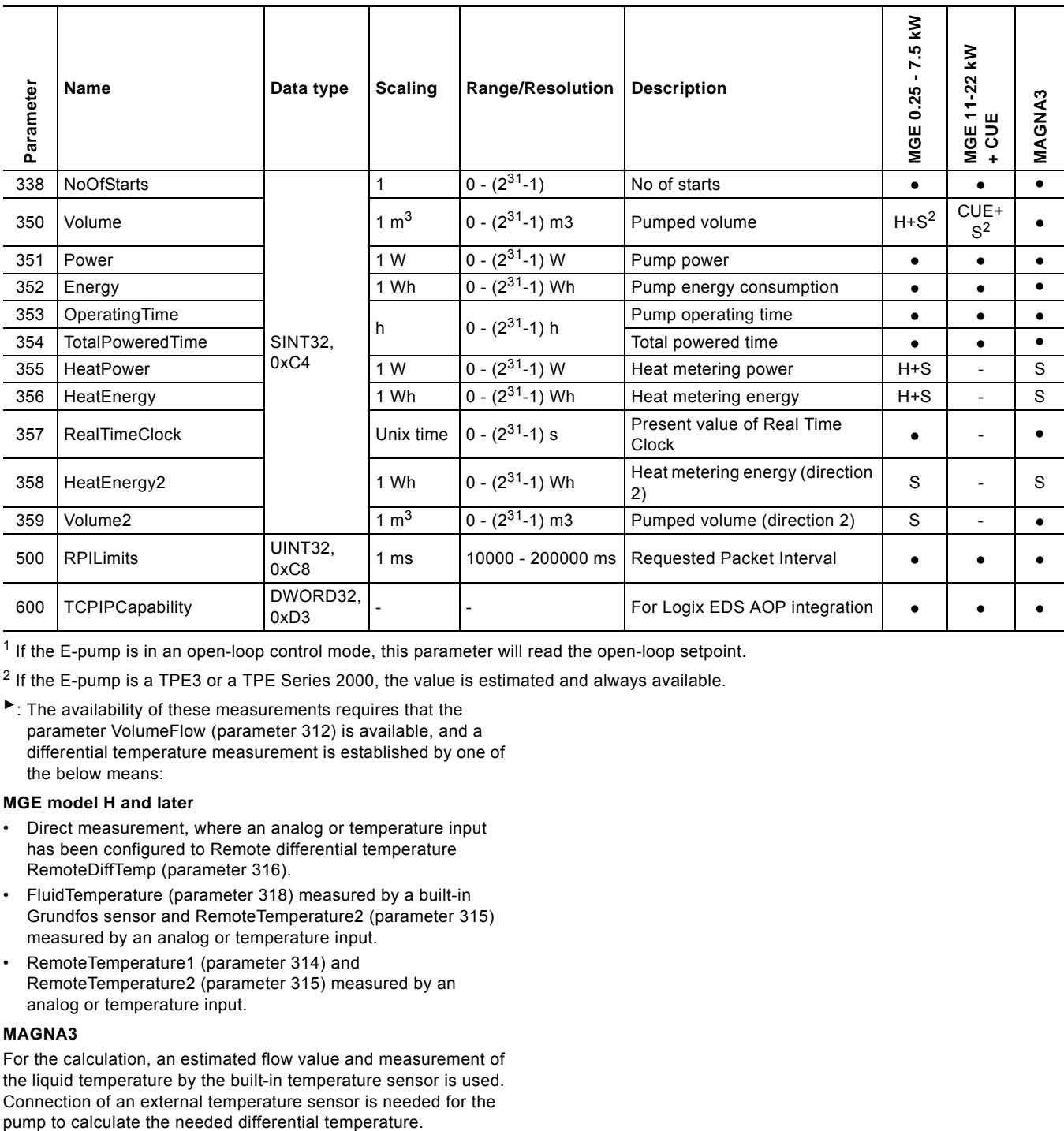

 $1$  If the E-pump is in an open-loop control mode, this parameter will read the open-loop setpoint.

<sup>2</sup> If the E-pump is a TPE3 or a TPE Series 2000, the value is estimated and always available.

►: The availability of these measurements requires that the parameter VolumeFlow (parameter 312) is available, and a differential temperature measurement is established by one of the below means:

### **MGE model H and later**

- Direct measurement, where an analog or temperature input has been configured to Remote differential temperature RemoteDiffTemp (parameter 316).
- FluidTemperature (parameter 318) measured by a built-in Grundfos sensor and RemoteTemperature2 (parameter 315) measured by an analog or temperature input.
- RemoteTemperature1 (parameter 314) and RemoteTemperature2 (parameter 315) measured by an analog or temperature input.

### **MAGNA3**

For the calculation, an estimated flow value and measurement of the liquid temperature by the built-in temperature sensor is used. Connection of an external temperature sensor is needed for the

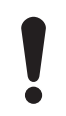

A data value of 0xFFFF indicates "not available".

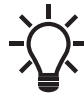

An estimated flow can be used for monitoring purposes only. We do not recommend it for controlling purposes.

### <span id="page-20-0"></span>**6.9 Sensor-dependent measurements**

As appears from the table, many of the measurement parameters require a particular sensor to be present.

Because a limited number of sensors are available, only a few of the "S" marked data parameters are available simultaneously.

The sections following describe the relation between the available EtherNet/IP measurement parameters and the setup of sensors. The description is split in sections for different pump types, because the approach varies.

### **Old MAGNA and UPE pump types**

• No connection of external sensor possible.

### **MAGNA3**

- Connection of a temperature sensor and selection of the analog input function "Constant temperature control" will make RemoteTemp2 measurement available.
- Connection of a pressure sensor and selection of the analog input function "Constant pressure control" will make RemotePressure1 measurement available.

### **CUE and all E-pump types except model H and later.**

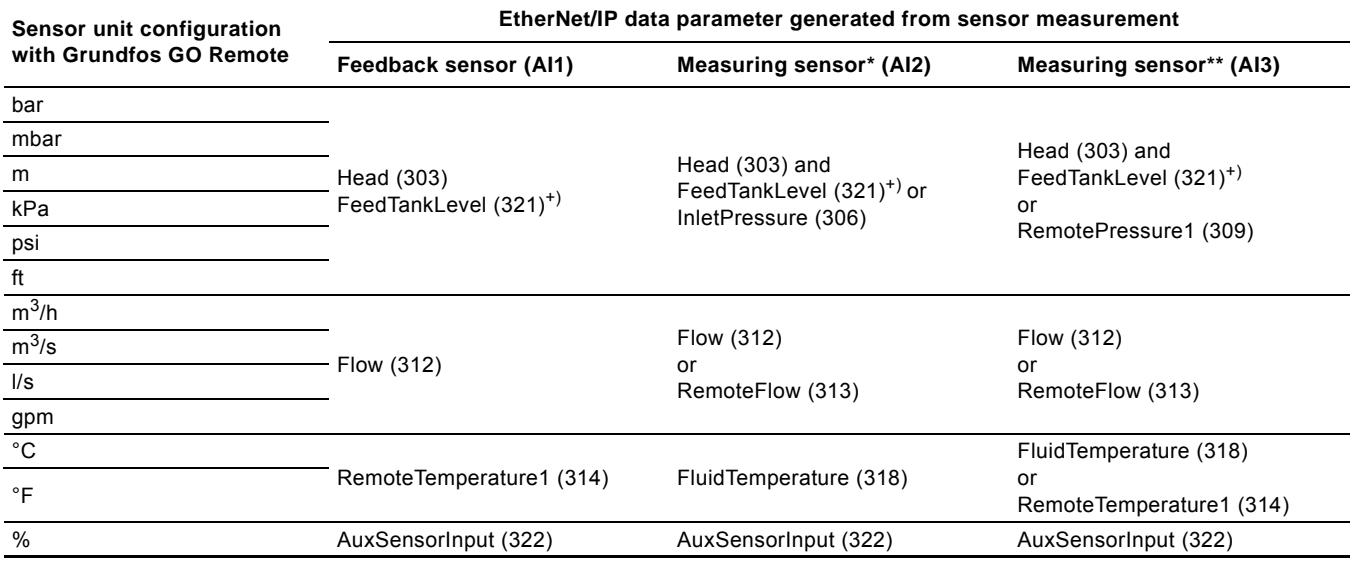

\* CUE and 11-22 kW E-pumps only.

\*\* CUE, 11-22 kW E-pumps and model G only.

+) Only if "m" or "ft" is selected.

**E-pump model H and later**

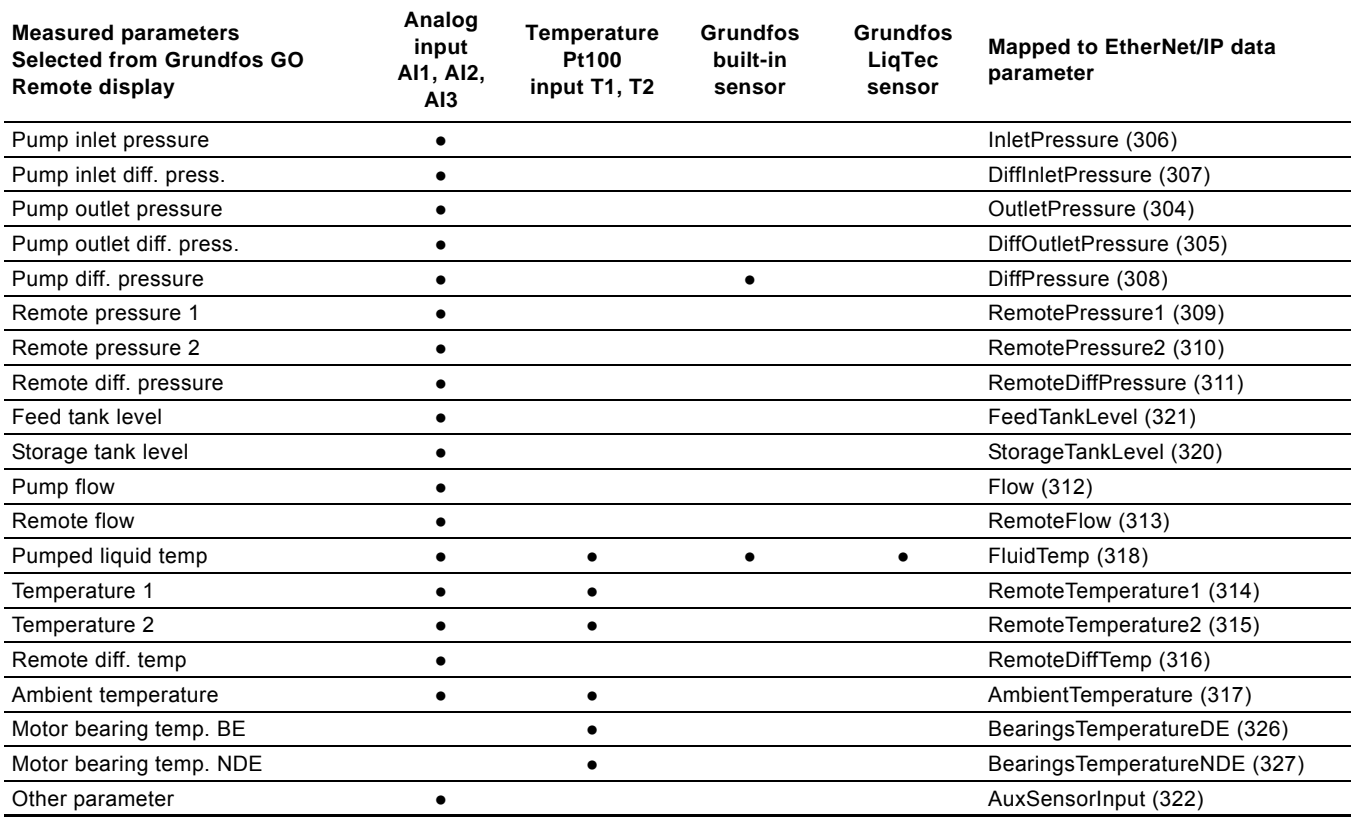

<span id="page-21-0"></span>**6.10 Special parameter, input explicit messaging**

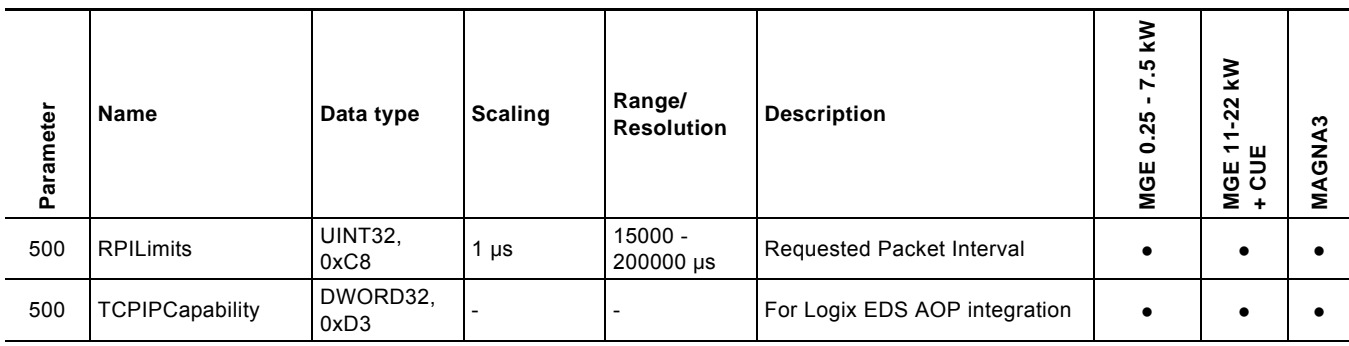

# <span id="page-21-1"></span>**7. Product simulation**

The CIM module can be put in product simulation mode in which case it will generate life-like simulated values of all the EtherNet/ IP input data parameters.

It will thus be possible to connect an EtherNet/IP master to CIU 500 without this device being connected to a real pump in a reallife system. In an office environment, it can then be verified that communication works and data is being received and handled correctly by the master application program, for example PLC program, before the equipment is installed under real-life conditions.

Product simulation mode is entered via the webserver. See section *[Webserver configuration](#page-26-0)* on page [27](#page-26-0).

The below functional profiles can be selected from the webserver.

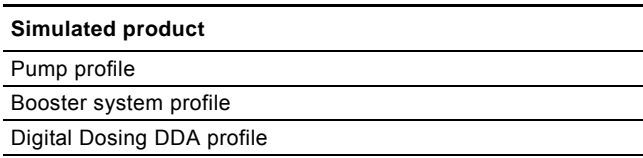

Only input parameters are simulated. The data read has dummy values and no real product functionality is simulated.

# <span id="page-22-0"></span>**8. Fault finding the product**

### <span id="page-22-1"></span>**8.1 EtherNet/IP**

You can detect faults in a module by observing the status of the two status LEDs. See the table below.

**CIM 500 fitted in a Grundfos product or CIM 500 fitted in a CIU 500**

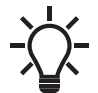

Ensure that SW1 is in position "3".

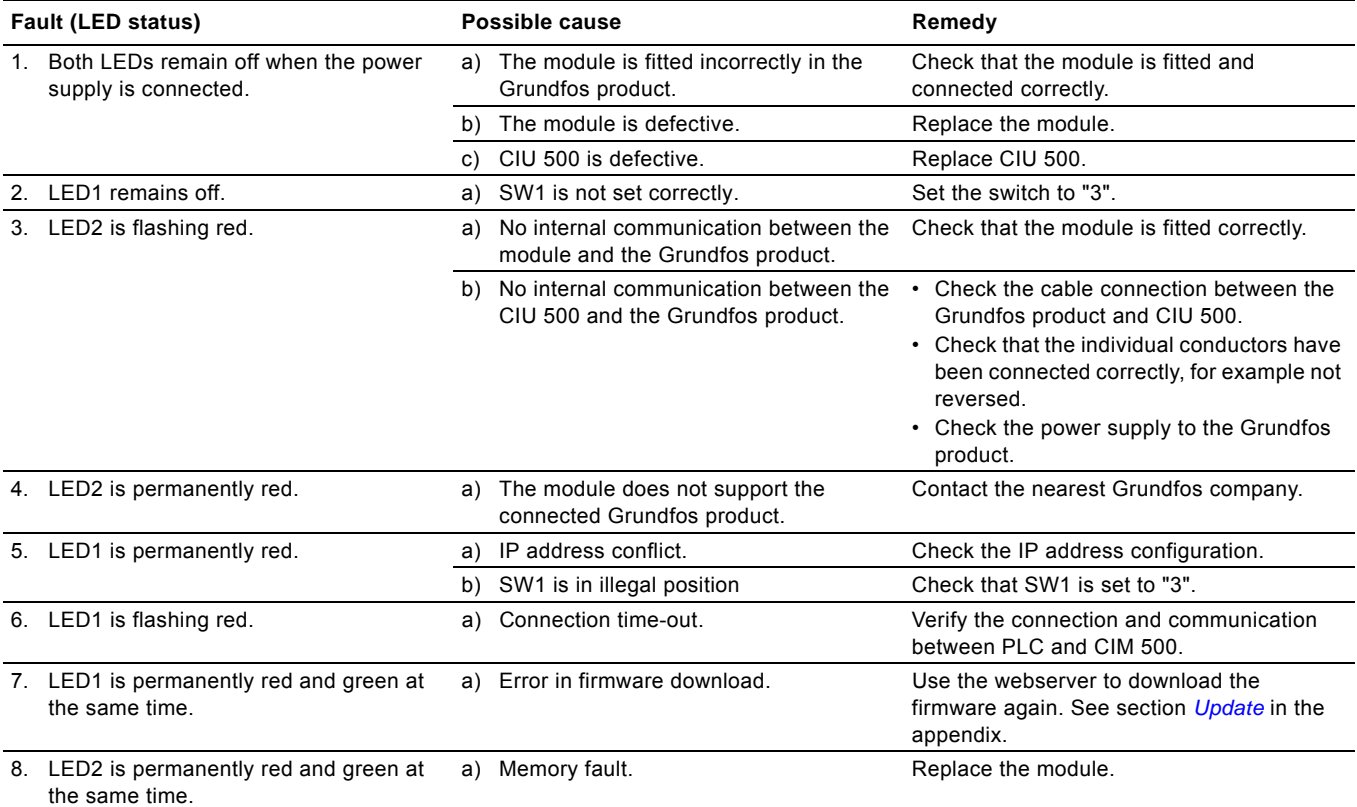

### <span id="page-22-2"></span>**9. Disposing of the product**

This product or parts of it must be disposed of in an environmentally sound way:

1. Use the public or private waste collection service.

2. If this is not possible, contact the nearest Grundfos company or service workshop.

# **10. Grundfos alarm and warning codes**

This is a complete list of alarm and warning codes for Grundfos products. For the codes supported by this product, see the alarms and warnings section.

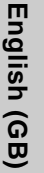

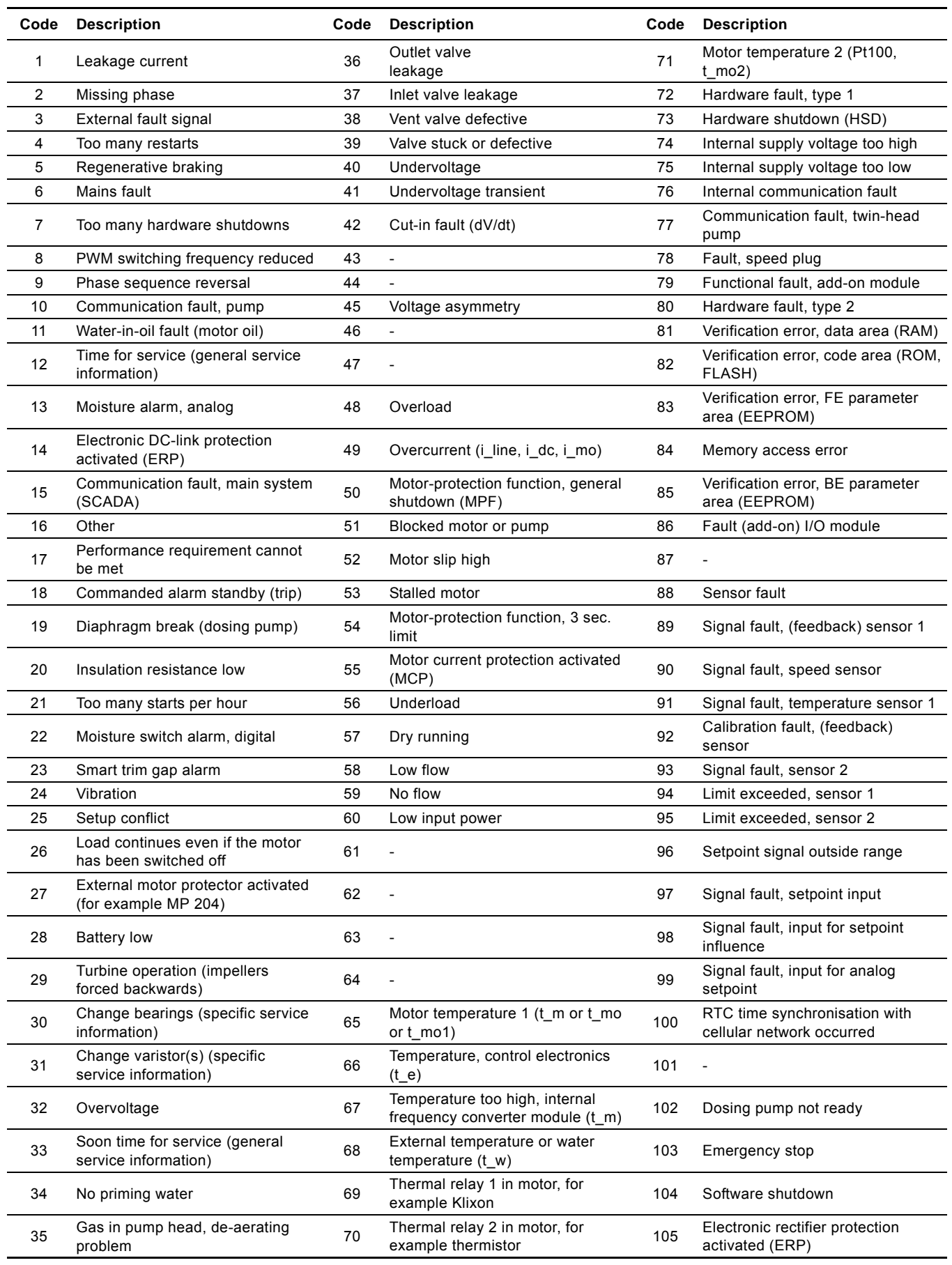

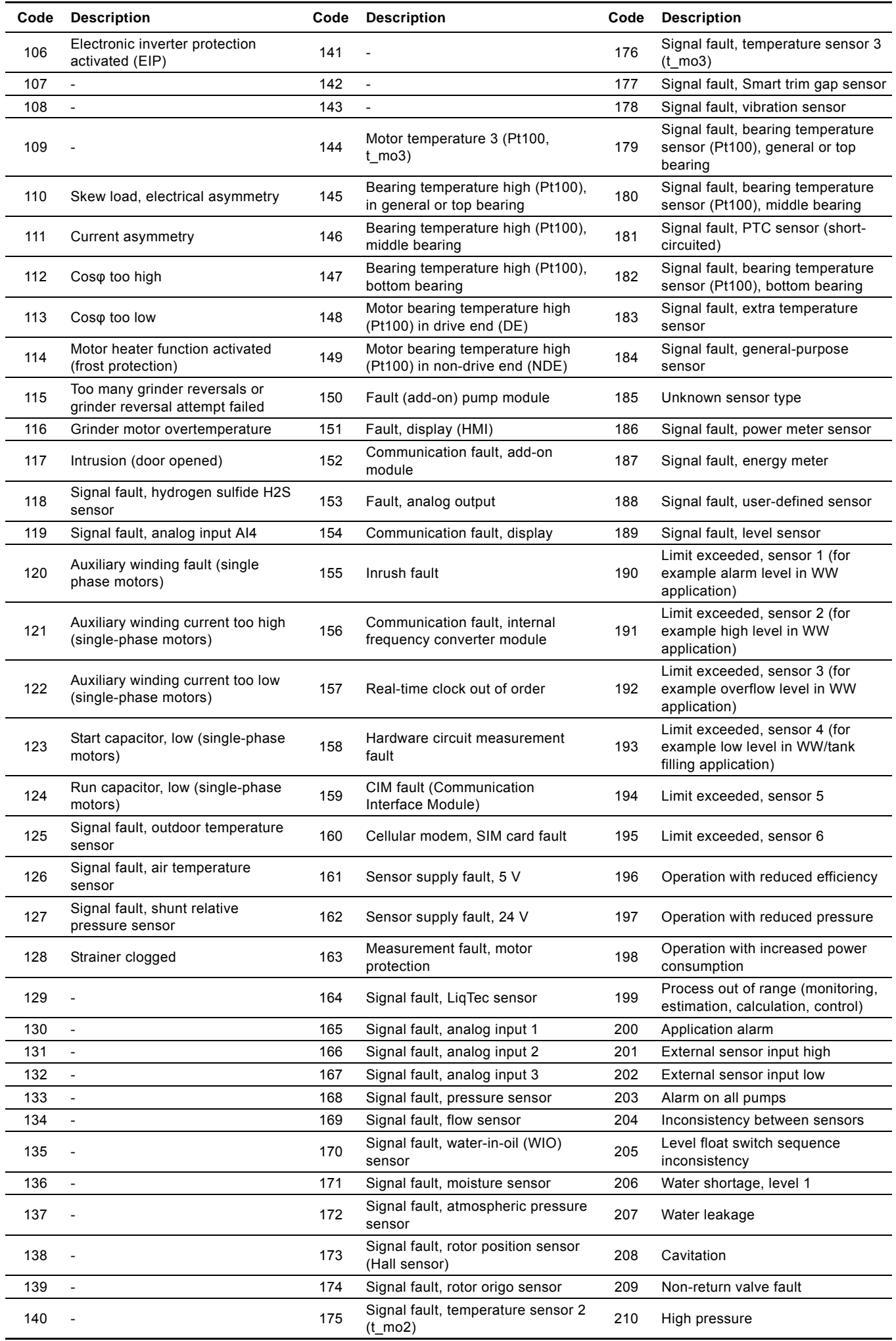

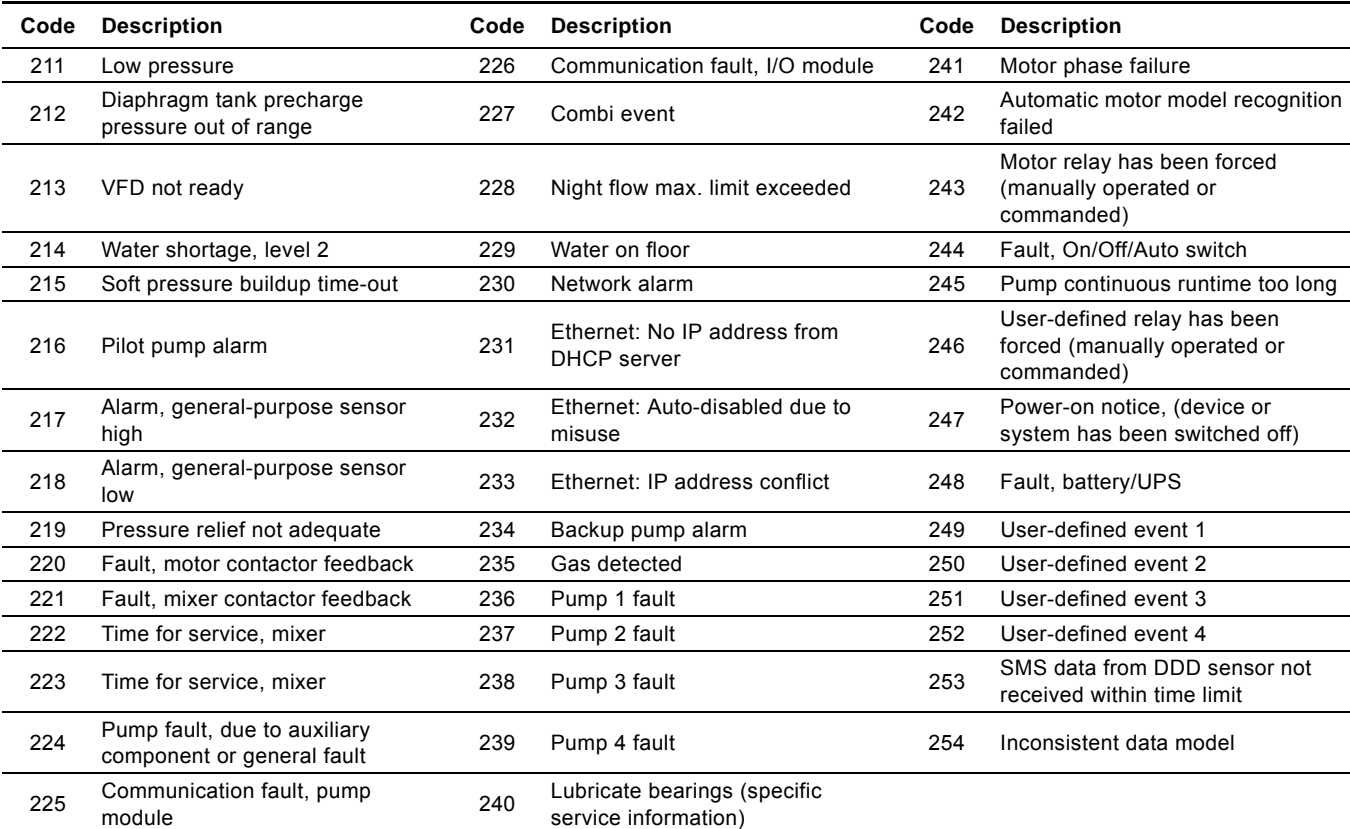

### <span id="page-26-0"></span>**1. Webserver configuration**

The built-in webserver offers easy monitoring of the CIM 500 module, and makes it possible to configure the selected Industrial Ethernet protocol. Using the webserver, you can also update the firmware of the CIM 500 module and store or restore settings, among other functions.

To connect a PC to CIM 500, proceed as follows:

- 1. Connect the PC and the module using an Ethernet cable.
- 2. Configure the Ethernet port of the PC to the same subnetwork as CIM 500, for example 192.168.1.101. See section *[How to configure](#page-26-1)  [an IP address on your PC using Windows 7](#page-26-1)* or *[1.2 How to configure an IP address on your PC using Windows 10](#page-26-2)*.
- 3. Open a standard Internet browser and type 192.168.1.100 in the URL field.

# <span id="page-26-1"></span>**1.1 How to configure an IP address on your PC using Windows 7**

- 1. Open "Control Panel".
- 2. Select "Network and Sharing Center".
- 3. Click [Change adapter settings].
- 4. Right-click and select "Properties" for the Ethernet adapter. Typically "Local Area Connection".
- 5. Select properties for "Internet Protocol Version 4 (TCP/IPv4)".
- 6. Select the "Alternate Configuration" tab and enter the user-configured IP address and the subnet mask you would like to assign to your PC. See fig. [1](#page-26-3).

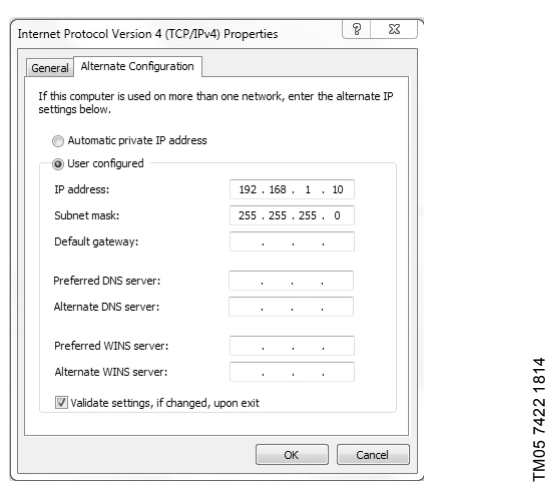

**Fig. 1** Example from Windows 7

### <span id="page-26-3"></span><span id="page-26-2"></span>**1.2 How to configure an IP address on your PC using Windows 10**

- 1. Search for "Ethernet" in Windows.
- 2. Select "Change Ethernet setting".
- 3. Select "Change adapter options".
- 4. Right-click "Ethernet" and select "Properties".
- 5. Select properties for "Internet Protocol Version 4 (TCP/IPv4)".
- 6. Select the "Alternate Configuration" tab and enter the user-configured IP address and subnet mask you would like to assign to your PC.

TM05 7422 1814

# <span id="page-27-0"></span>**1.3 Login**

For administration of username and password, see also *[User Management](#page-30-0)*.

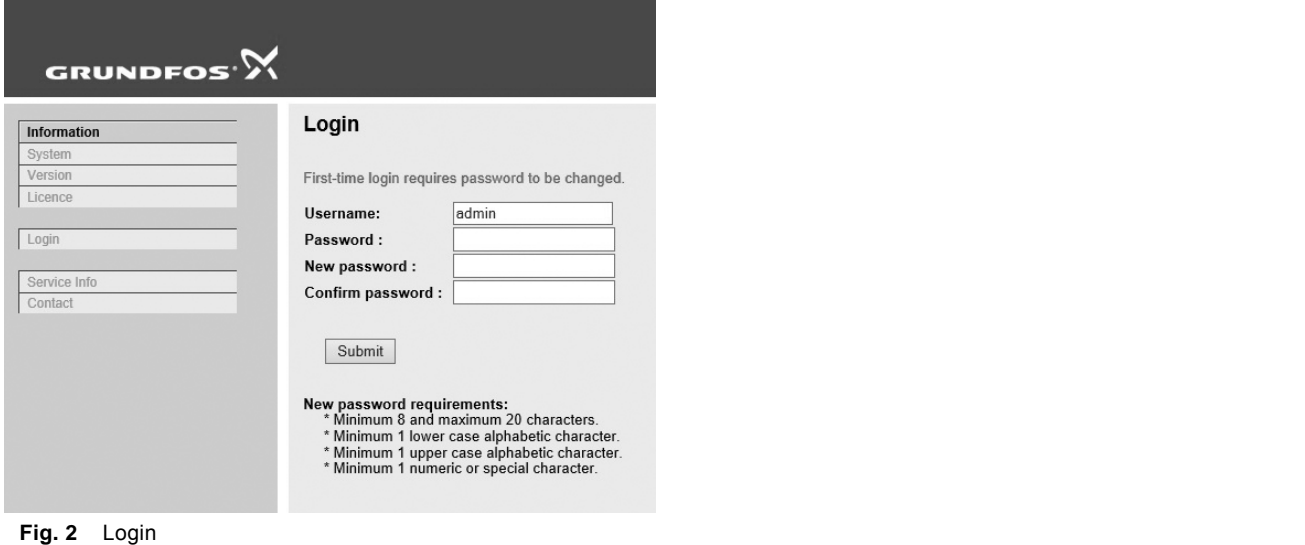

TM07 4522 1919

TM07 4522 1919

### **Object Description Username** Enter username. Default: admin. **Password** Enter password. Default: Grundfos. After the first login, you are forced to change the password. The password must contain: • at least 8 and maximum 20 characters • at least one lower case letter • at least one upper case letter • at least one numeric or special character. When logging in, you have four attempts before a back-off algorithm starts an exponentially increasing time delay between each attempt. Power cycling CIM 500 resets the back-off algorithm.

# <span id="page-28-0"></span>**1.4 EtherNet/IP configuration**

This web page is used to configure all the parameters relevant to the EtherNet/IP protocol standard.

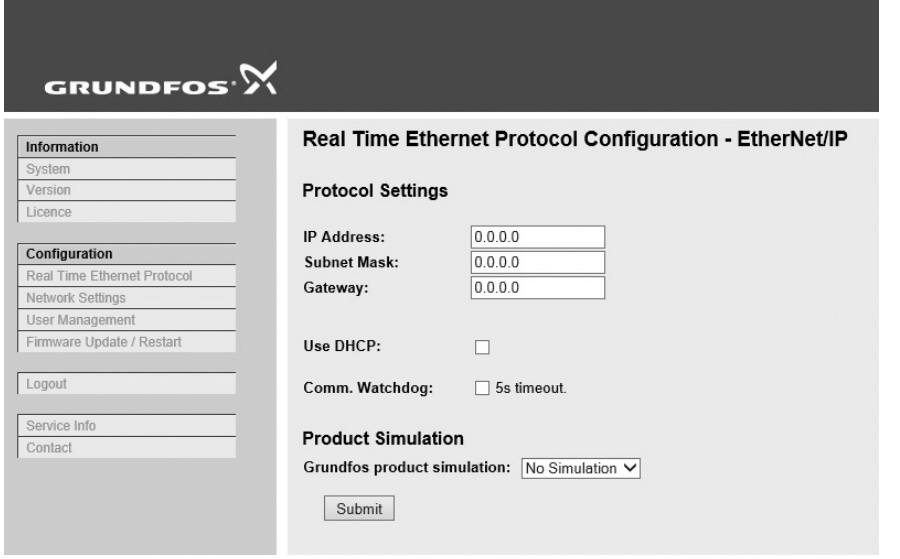

**Fig. 3** Real Time Ethernet Protocol Configuration - EtherNet/IP

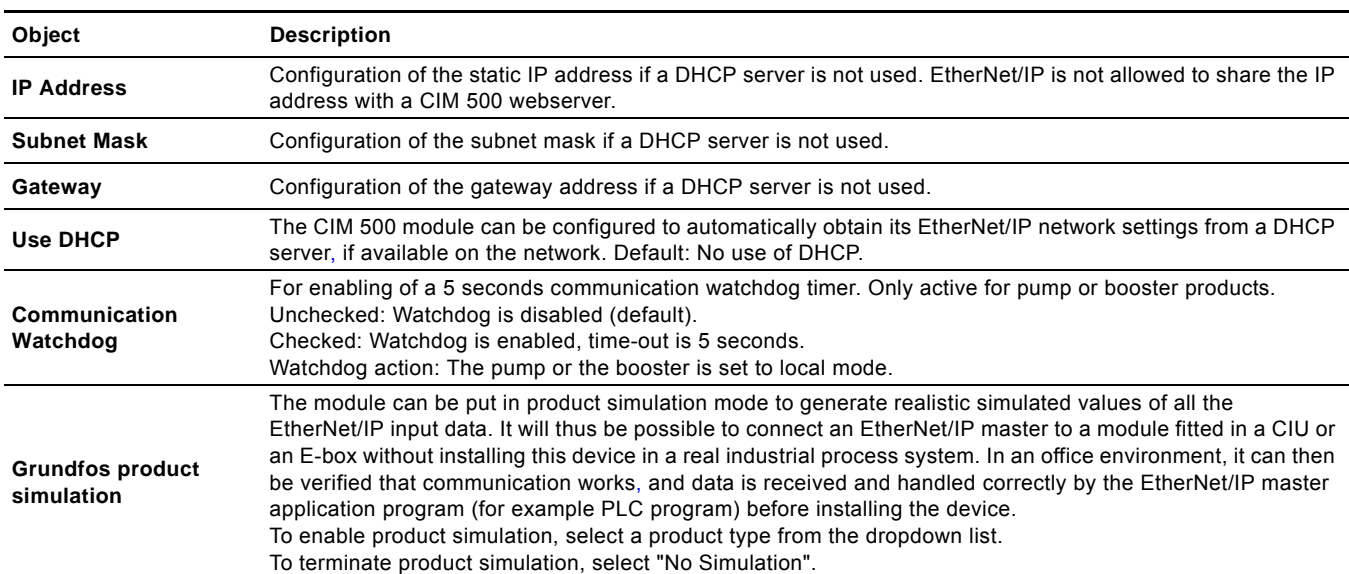

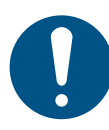

You need a contract with Grundfos and an external router with Internet connection to gain access to the GRM server.

### **1.5 Network settings**

This web page is used to configure the network settings of the webserver and of the GENIpro TCP protocol. The network settings here are also used for BACnet IP. Additional configuration of BACnet IP is done in the Real Time Ethernet Protocol menu. See *[EtherNet/IP](#page-28-0)  [configuration](#page-28-0)*.

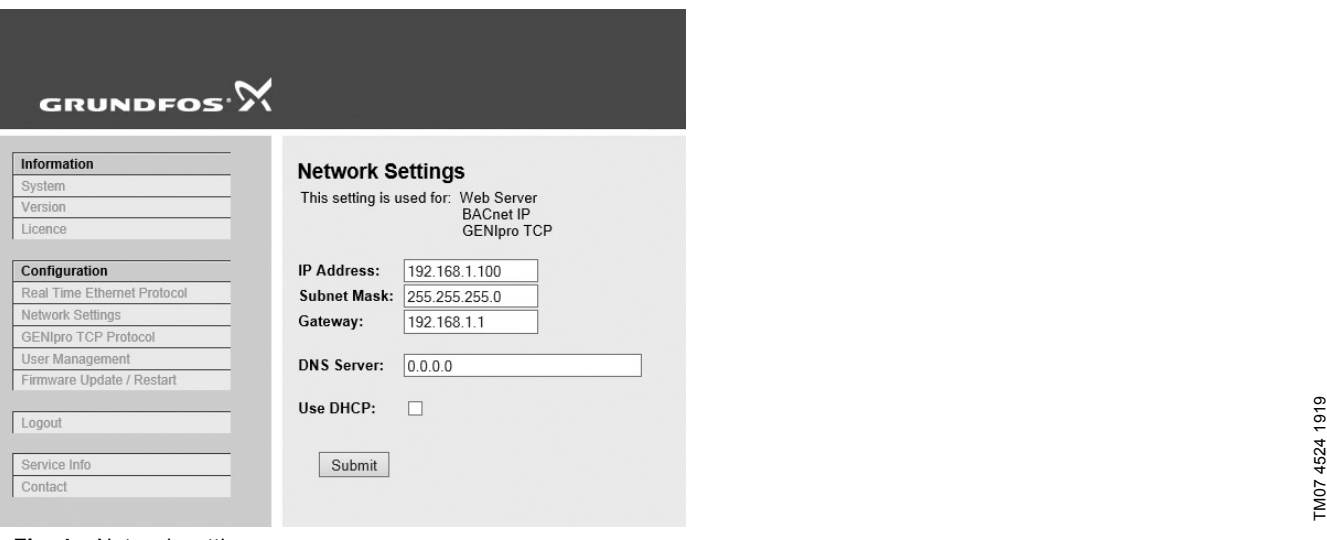

### **Fig. 4** Network settings

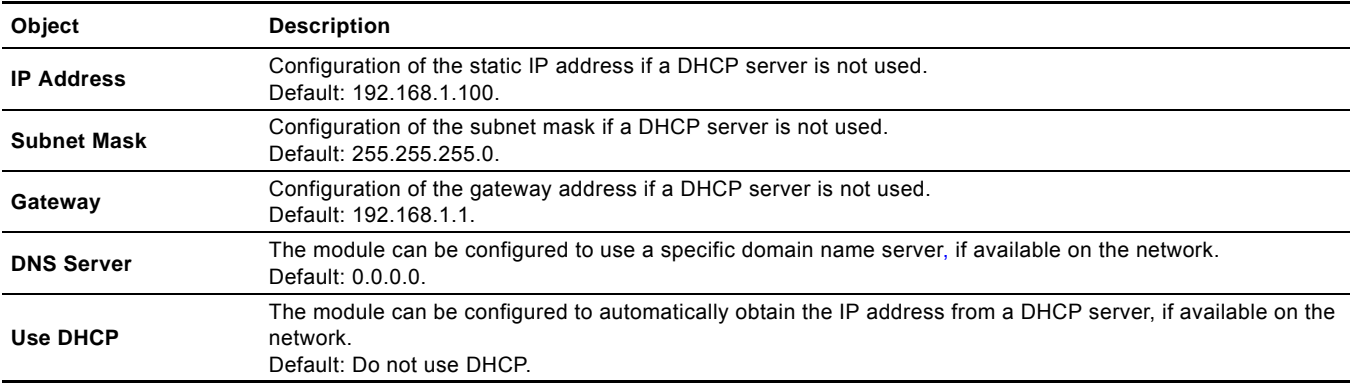

### <span id="page-30-0"></span>**1.6 User Management**

A login is required for any change of the CIM 500 settings, and this web page is used to configure the username and password. See *[Login](#page-27-0)*.

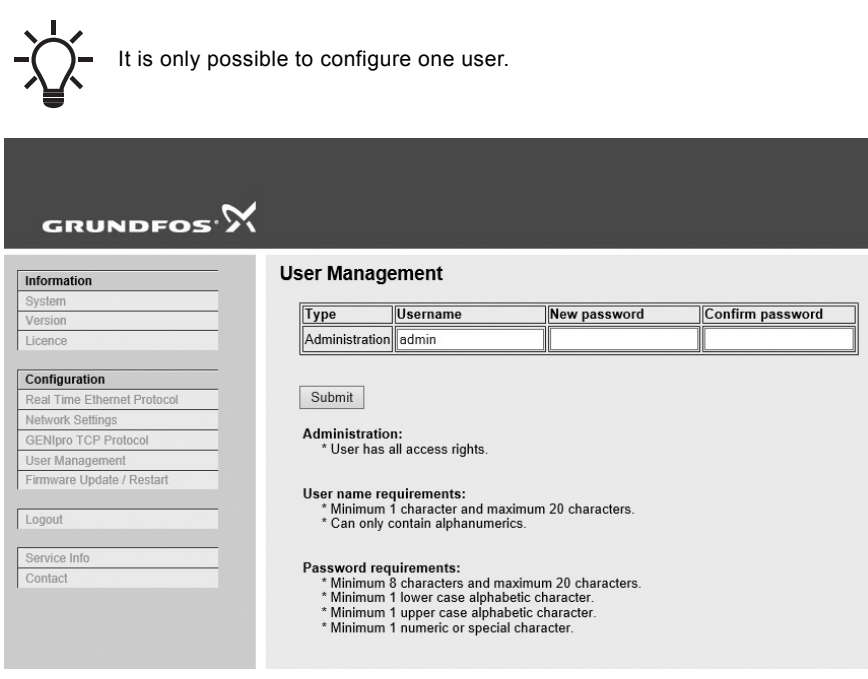

**Fig. 5** User management

# **1.7 Update**

**Appendix**

Appendix

You can update the firmware by means of the built-in webserver. The binary file is supplied by Grundfos.

To make installation and configuration easier, you can upload the configuration to a PC for backup or distribution to multiple modules.

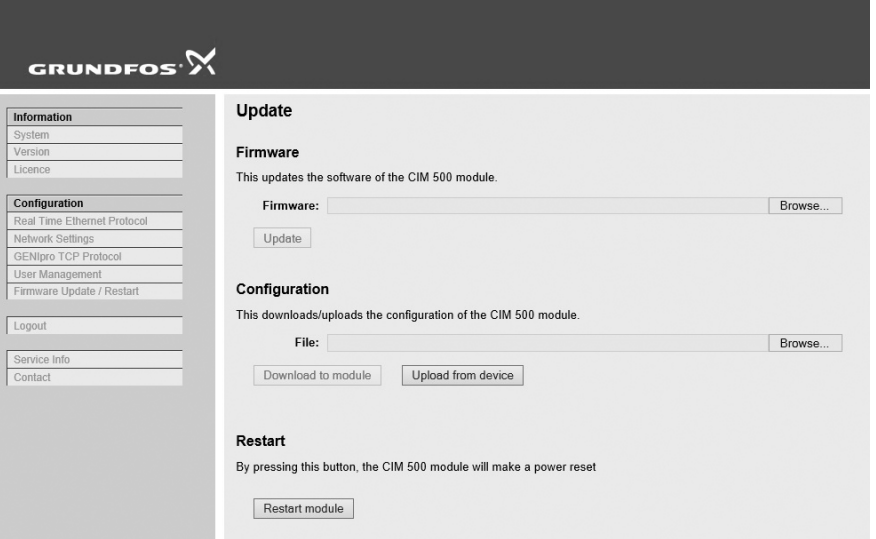

### **Fig. 6** Update

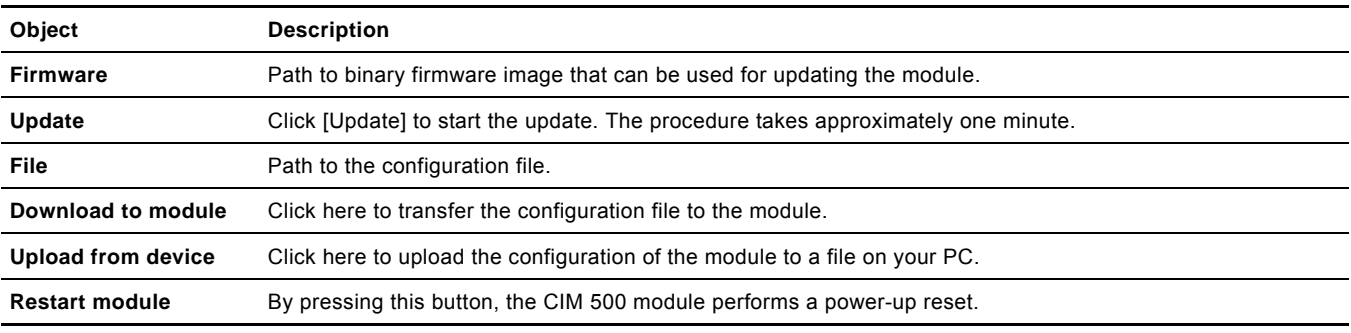

TM07 4526 1919

TM07 4526 1919

#### **Argentina**

Bombas GRUNDFOS de Argentina S.A. Ruta Panamericana km. 37.500 Centro Industrial Garin 1619 Garín Pcia. de B.A. Phone: +54-3327 414 444 Telefax: +54-3327 45 3190

#### **Australia**

GRUNDFOS Pumps Pty. Ltd. P.O. Box 2040 Regency Park South Australia 5942 Phone: +61-8-8461-4611 Telefax: +61-8-8340 0155

# **Austria** GRUNDFOS Pumpen Vertrieb Ges.m.b.H. Grundfosstraße 2 A-5082 Grödig/Salzburg

Tel.: +43-6246-883-0 Telefax: +43-6246-883-30 **Belgium** N.V. GRUNDFOS Bellux S.A. Boomsesteenweg 81-83 B-2630 Aartselaar

Tél.: +32-3-870 7300 Télécopie: +32-3-870 7301 **Belarus**

Представительство ГРУНДФОС в

Минске 220125, Минск ул. Шафарнянская, 11, оф. 56, БЦ «Порт» Тел.: +7 (375 17) 286 39 72/73 Факс: +7 (375 17) 286 39 71 E-mail: minsk@grundfos.com

#### **Bosnia and Herzegovina**

GRUNDFOS Sarajevo Zmaja od Bosne 7-7A, BH-71000 Sarajevo Phone: +387 33 592 480 Telefax: +387 33 590 465 www.ba.grundfos.com e-mail: grundfos@bih.net.ba

### **Brazil**

BOMBAS GRUNDFOS DO BRASIL Av. Humberto de Alencar Castelo Branco,  $630$ CEP 09850 - 300 São Bernardo do Campo - SP Phone: +55-11 4393 5533 Telefax: +55-11 4343 5015

### **Bulgaria**

Grundfos Bulgaria EOOD Slatina District Iztochna Tangenta street no. 100 BG - 1592 Sofia Tel. +359 2 49 22 200 Fax. +359 2 49 22 201 email: bulgaria@grundfos.bg

#### **Canada**

GRUNDFOS Canada Inc. 2941 Brighton Road Oakville, Ontario L6H 6C9 Phone: +1-905 829 9533 Telefax: +1-905 829 9512

#### **China**

GRUNDFOS Pumps (Shanghai) Co. Ltd. 10F The Hub, No. 33 Suhong Road Minhang District Shanghai 201106 PRC Phone: +86 21 612 252 22 Telefax: +86 21 612 253 33

#### **COLOMBIA**

GRUNDFOS Colombia S.A.S. Km 1.5 vía Siberia-Cota Conj. Potrero Chico, Parque Empresarial Arcos de Cota Bod. 1A. Cota, Cundinamarca Phone: +57(1)-2913444 Telefax: +57(1)-8764586

**Croatia** GRUNDFOS CROATIA d.o.o. Buzinski prilaz 38, Buzin HR-10010 Zagreb Phone: +385 1 6595 400 Telefax: +385 1 6595 499 www.hr.grundfos.com

#### **GRUNDFOS Sales Czechia and Slovakia s.r.o.** Čajkovského 21

779 00 Olomouc Phone: +420-585-716 111

#### **Denmark**

GRUNDFOS DK A/S Martin Bachs Vej 3 DK-8850 Bjerringbro Tlf.: +45-87 50 50 50 Telefax: +45-87 50 51 51 E-mail: info\_GDK@grundfos.com www.grundfos.com/DK

#### **Estonia**

GRUNDFOS Pumps Eesti OÜ Peterburi tee 92G n clondarited.<br>11415 Tallinn Tel: + 372 606 1690 Fax: + 372 606 1691

#### **Finland** OY GRUNDFOS Pumput AB

Trukkikuja 1 FI-01360 Vantaa Phone: +358-(0) 207 889 500

### **France**

Pompes GRUNDFOS Distribution S.A. Parc d'Activités de Chesnes 57, rue de Malacombe F-38290 St. Quentin Fallavier (Lyon) Tél.: +33-4 74 82 15 15 Télécopie: +33-4 74 94 10 51

### **Germany**

GRUNDFOS GMBH Schlüterstr. 33 40699 Erkrath Tel.: +49-(0) 211 929 69-0 Telefax: +49-(0) 211 929 69-3799 e-mail: infoservice@grundfos.de Service in Deutschland: e-mail: kundendienst@grundfos.de

### **Greece**

GRUNDFOS Hellas A.E.B.E. 20th km. Athinon-Markopoulou Av. P.O. Box 71 GR-19002 Peania Phone: +0030-210-66 83 400 Telefax: +0030-210-66 46 273

#### **Hong Kong**

GRUNDFOS Pumps (Hong Kong) Ltd. Unit 1, Ground floor Siu Wai Industrial Centre 29-33 Wing Hong Street & 68 King Lam Street, Cheung Sha Wan Kowloon Phone: +852-27861706 / 27861741 Telefax: +852-27858664

# **Hungary** GRUNDFOS Hungária Kft.

Tópark u. 8 H-2045 Törökbálint, Phone: +36-23 511 110 Telefax: +36-23 511 111

### **India**

GRUNDFOS Pumps India Private Limited 118 Old Mahabalipuram Road Thoraipakkam Chennai 600 096 Phone: +91-44 2496 6800

### **Indonesia**

PT. GRUNDFOS POMPA Graha Intirub Lt. 2 & 3 Jln. Cililitan Besar No.454. Makasar, Jakarta Timur ID-Jakarta 13650 Phone: +62 21-469-51900 Telefax: +62 21-460 6910 / 460 6901

**Ireland** GRUNDFOS (Ireland) Ltd. Unit A, Merrywell Business Park Ballymount Road Lower Dublin 12 Phone: +353-1-4089 800

Telefax: +353-1-4089 830

#### **Italy** GRUNDFOS Pompe Italia S.r.l. Via Gran Sasso 4 I-20060 Truccazzano (Milano) Tel.: +39-02-95838112 Telefax: +39-02-95309290 / 95838461

**Japan**

GRUNDFOS Pumps K.K. 1-2-3, Shin-Miyakoda, Kita-ku, Hamamatsu 431-2103 Japan Phone: +81 53 428 4760 Telefax: +81 53 428 5005

### **Korea**

GRUNDFOS Pumps Korea Ltd. 6th Floor, Aju Building 679-5 Yeoksam-dong, Kangnam-ku, 135-916 Seoul, Korea Phone: +82-2-5317 600 Telefax: +82-2-5633 725

#### **Latvia**

SIA GRUNDFOS Pumps Latvia Deglava biznesa centrs Augusta Deglava ielā 60, LV-1035, Rīga, Tālr.: + 371 714 9640, 7 149 641 Fakss: + 371 914 9646

#### **Lithuania**

GRUNDFOS Pumps UAB Smolensko g. 6 LT-03201 Vilnius Tel: + 370 52 395 430 Fax: + 370 52 395 431

#### **Malaysia**

GRUNDFOS Pumps Sdn. Bhd. 7 Jalan Peguam U1/25 Glenmarie Industrial Park 40150 Shah Alam Selangor Phone: +60-3-5569 2922 Telefax: +60-3-5569 2866

#### **Mexico**

Bombas GRUNDFOS de México S.A. de C.V. S.v.<br>Boulevard TLC No. 15 Parque Industrial Stiva Aeropuerto Apodaca, N.L. 66600 Phone: +52-81-8144 4000 Telefax: +52-81-8144 4010

### **Netherlands**

GRUNDFOS Netherlands Veluwezoom 35 1326 AE Almere Postbus 22015 1302 CA ALMERE Tel.: +31-88-478 6336 Telefax: +31-88-478 6332 E-mail: info\_gnl@grundfos.com

### **New Zealand** GRUNDFOS Pumps NZ Ltd. 17 Beatrice Tinsley Crescent North Harbour Industrial Estate Albany, Auckland Phone: +64-9-415 3240

Telefax: +64-9-415 3250 **Norway** GRUNDFOS Pumper A/S Strømsveien 344 Postboks 235, Leirdal N-1011 Oslo Tlf.: +47-22 90 47 00 Telefax: +47-22 32 21 50

### **Poland**

GRUNDFOS Pompy Sp. z o.o. ul. Klonowa 23 Baranowo k. Poznania PL-62-081 Przeźmierowo Tel: (+48-61) 650 13 00 Fax: (+48-61) 650 13 50

### **Portugal**

Bombas GRUNDFOS Portugal, S.A. Rua Calvet de Magalhães, 241 Apartado 1079 P-2770-153 Paço de Arcos Tel.: +351-21-440 76 00 Telefax: +351-21-440 76 90

#### **Romania**

GRUNDFOS Pompe România SRL Bd. Biruintei, nr 103 Pantelimon county Ilfov Phone: +40 21 200 4100 Telefax: +40 21 200 4101 E-mail: romania@grundfos.ro

### **Russia**

ООО Грундфос Россия ул. Школьная, 39-41 Москва, RU-109544, Russia Тел. (+7) 495 564-88-00 (495) 737-30-00 Факс (+7) 495 564 8811 E-mail grundfos.moscow@grundfos.com

### **Serbia**

Grundfos Srbija d.o.o. Omladinskih brigada 90b 11070 Novi Beograd Phone: +381 11 2258 740 Telefax: +381 11 2281 769 www.rs.grundfos.com

#### **Singapore**

GRUNDFOS (Singapore) Pte. Ltd. 25 Jalan Tukang Singapore 619264 Phone: +65-6681 9688 Telefax: +65-6681 9689

### **Slovakia** GRUNDFOS s.r.o. Prievozská 4D 821 09 BRATISLAVA

Phona: +421 2 5020 1426 sk.grundfos.com

### **Slovenia**

GRUNDFOS LJUBLJANA, d.o.o. Leskoškova 9e, 1122 Ljubljana Phone: +386 (0) 1 568 06 10 Telefax: +386 (0)1 568 06 19 E-mail: tehnika-si@grundfos.com

#### **South Africa**

Grundfos (PTY) Ltd. 16 Lascelles Drive, Meadowbrook Estate 1609 Germiston, Johannesburg Tel.: (+27) 10 248 6000 Fax: (+27) 10 248 6002 E-mail: lgradidge@grundfos.com

**Grundfos companies**

Grundfos companies

#### **Spain**

Bombas GRUNDFOS España S.A. Camino de la Fuentecilla, s/n E-28110 Algete (Madrid) Tel.: +34-91-848 8800 Telefax: +34-91-628 0465

# **Sweden** GRUNDFOS AB

Box 333 (Lunnagårdsgatan 6) 431 24 Mölndal Tel.: +46 31 332 23 000 Telefax: +46 31 331 94 60

#### **Switzerland**

GRUNDFOS Pumpen AG Bruggacherstrasse 10 CH-8117 Fällanden/ZH Tel.: +41-44-806 8111 Telefax: +41-44-806 8115

#### **Taiwan**

GRUNDFOS Pumps (Taiwan) Ltd. 7 Floor, 219 Min-Chuan Road Taichung, Taiwan, R.O.C. Phone: +886-4-2305 0868 Telefax: +886-4-2305 0878

#### **Thailand**

GRUNDFOS (Thailand) Ltd. 92 Chaloem Phrakiat Rama 9 Road, Dokmai, Pravej, Bangkok 10250 Phone: +66-2-725 8999 Telefax: +66-2-725 8998

#### **Turkey**

GRUNDFOS POMPA San. ve Tic. Ltd. Sti. Gebze Organize Sanayi Bölgesi Ihsan dede Caddesi, 2. yol 200. Sokak No. 204 41490 Gebze/ Kocaeli Phone: +90 - 262-679 7979 Telefax: +90 - 262-679 7905 E-mail: satis@grundfos.com

#### **Ukraine**

Бізнес Центр Європа Столичне шосе, 103 м. Київ, 03131, Україна Телефон: (+38 044) 237 04 00 Факс.: (+38 044) 237 04 01 E-mail: ukraine@grundfos.com

### **United Arab Emirates**

GRUNDFOS Gulf Distribution P.O. Box 16768 Jebel Ali Free Zone Dubai Phone: +971 4 8815 166 Telefax: +971 4 8815 136

#### **United Kingdom**

**U.S.A.**

3291

GRUNDFOS Pumps Ltd. Grovebury Road Leighton Buzzard/Beds. LU7 4TL Phone: +44-1525-850000 Telefax: +44-1525-850011

GRUNDFOS Pumps Corporation 9300 Loiret Blvd. Lenexa, Kansas 66219 Phone: +1-913-227-3400 Telefax: +1-913-227-3500 **Uzbekistan**

Uzbekistan 38a, Oybek street, Tashkent Телефон: (+998) 71 150 3290 / 71 150

Факс: (+998) 71 150 3292 Addresses Revised 15.01.2019

Grundfos Tashkent, Uzbekistan The Repre-sentative Office of Grundfos Kazakhstan in

**99720819** 1019 ECM: 1270210

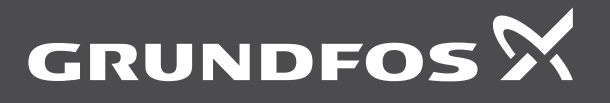

www.grundfos.com